# **Configure FTD High Availability on Firepower Appliances**

# **Contents**

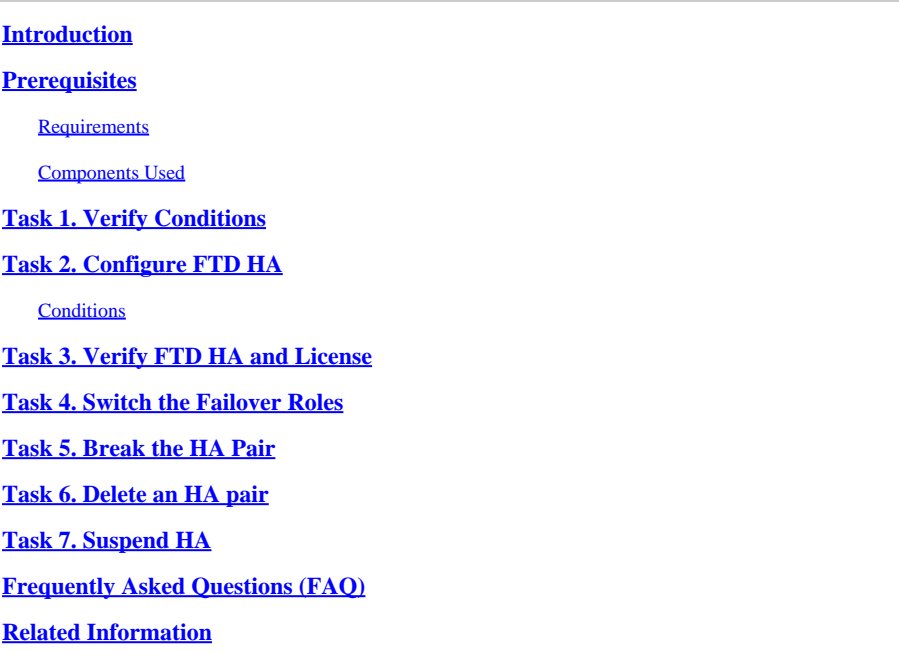

# <span id="page-0-0"></span>**Introduction**

This document describes how to configure and verify Firepower Threat Defense (FTD) High Availability (HA) (Active/Standby failover) on Firepower devices.

# <span id="page-0-1"></span>**Prerequisites**

#### <span id="page-0-2"></span>**Requirements**

There are no specific requirements for this document.

#### <span id="page-0-3"></span>**Components Used**

The information in this document is based on these software and hardware versions:

- 2xCisco Firepower 9300
- 2xCisco Firepower 4100 (7.2.8)
- Firepower Management Center (FMC) (7.2.8)

The information in this document was created from the devices in a specific lab environment. All of the devices used in this document started with a cleared (default) configuration. If your network is live, ensure that you understand the potential impact of any command.

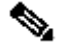

**Note:** On an FPR9300 appliance with FTD, you can configure only inter-chassis HA. The two units in a HA configuration must meet the conditions mentioned here.

### <span id="page-1-0"></span>**Task 1. Verify Conditions**

Task requirement:

Verify that both FTD appliances meet the note requirements and can be configured as HA units.

Solution:

Step 1. Connect to the FPR9300 Management IP and verify the module hardware.

Verify the FPR9300-1 hardware.

<#root>

KSEC-FPR9K-1-A#

**show server inventory**

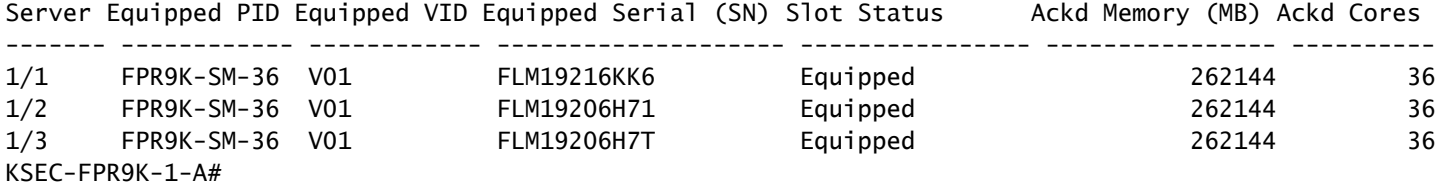

Verify the FPR9300-2 hardware.

<#root>

KSEC-FPR9K-2-A#

**show server inventory**

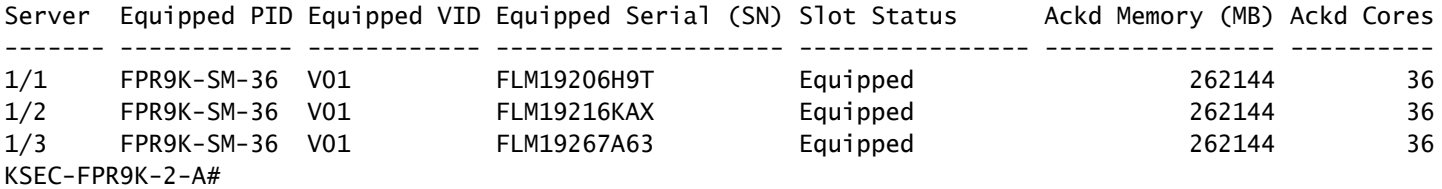

Step 2. Log into the FPR9300-1 Chassis Manager and navigate to **Logical Devices**.

<span id="page-1-1"></span>Verify the software version, number, and type of interfaces.

### **Task 2. Configure FTD HA**

Task requirement:

Configure Active/Standby failover (HA) as per this diagram. In this case, a 41xx pair is used.

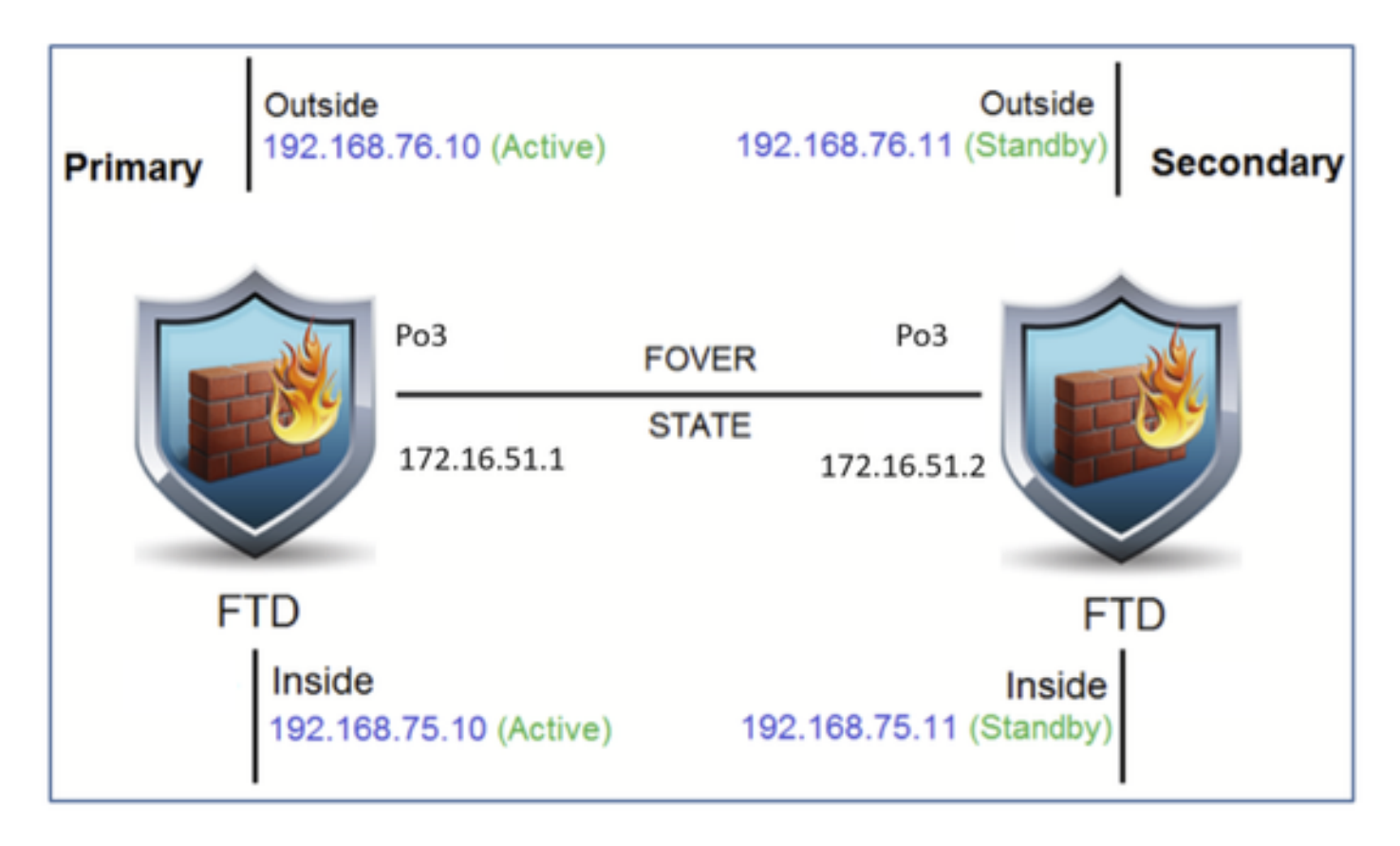

#### Solution

Both FTD devices are already registered on the FMC as shown in the image.

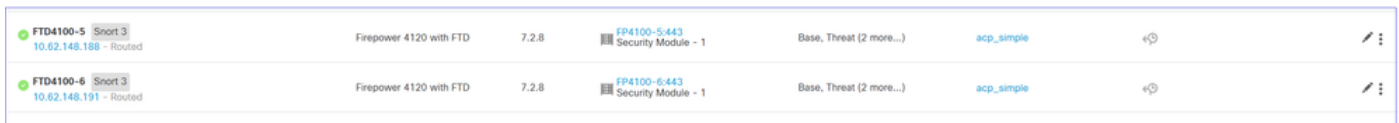

Step 1. In order to configure FTD failover, navigate to **Devices > Device Management** and choose **Add High Availability** as shown in the image.

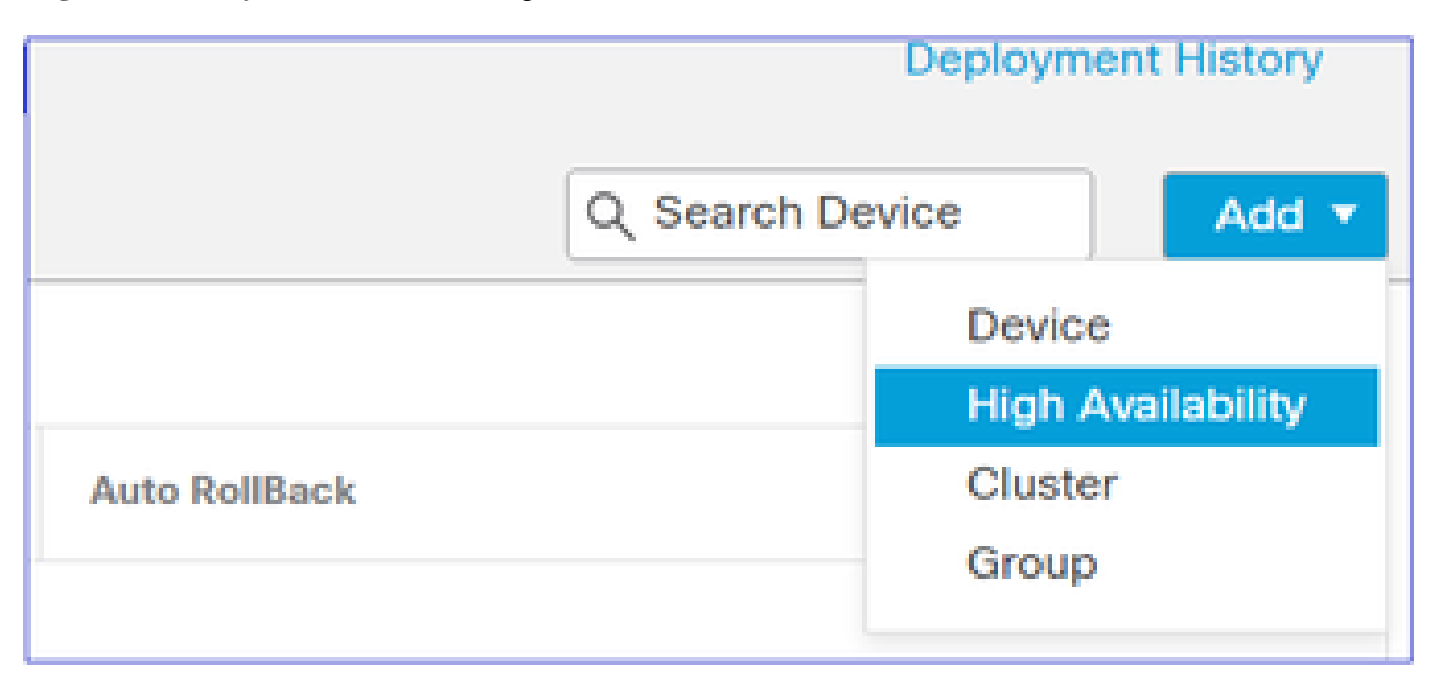

Step 2. Enter the **Primary Peer** and the **Secondary Peer** and choose **Continue** as shown in the image.

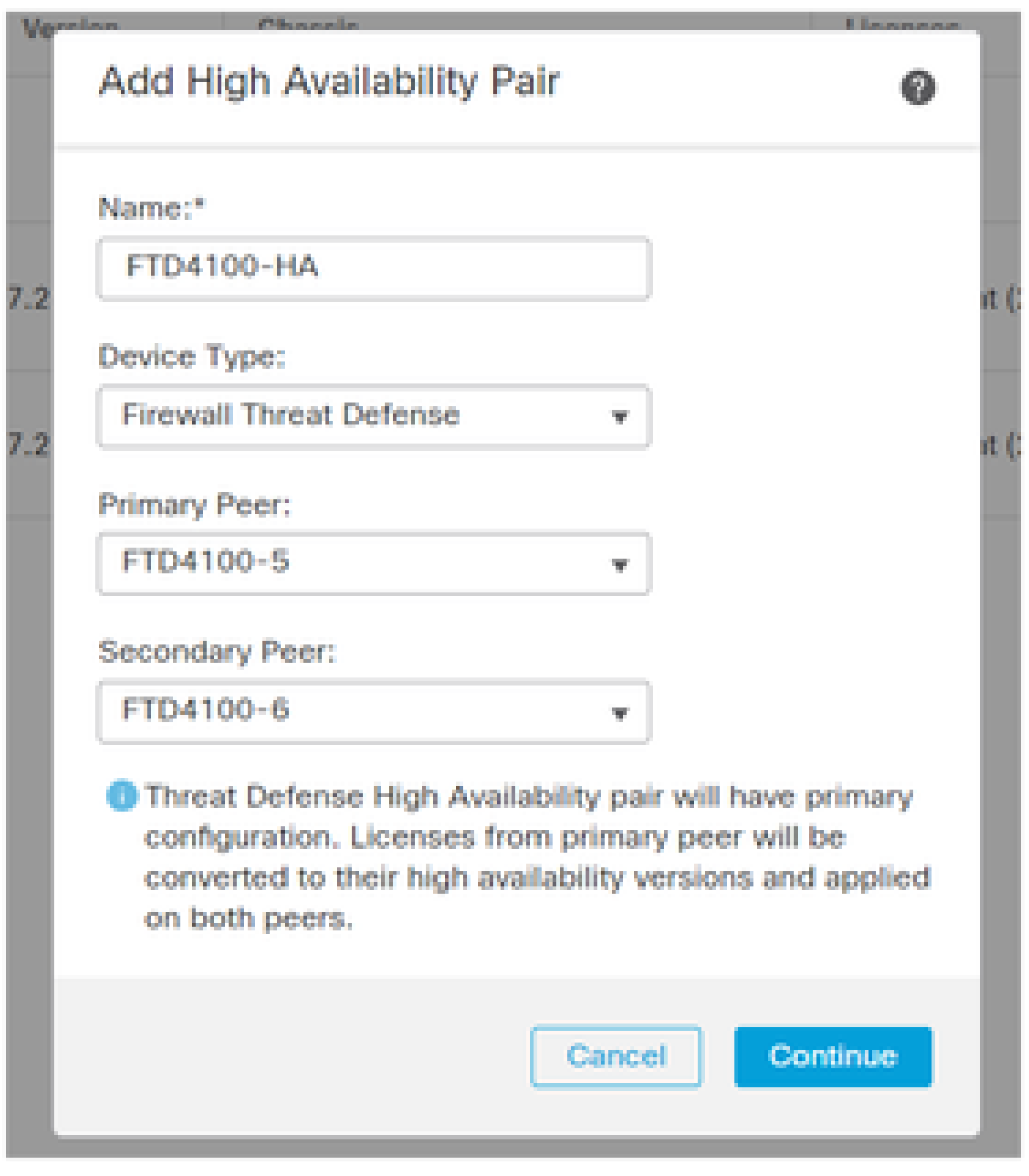

**Warning**: Ensure to select the correct unit as the primary unit. All configurations on the selected primary unit are replicated to the selected secondary FTD unit. As a result of replication, the current configuration on the secondary unit can be replaced.

#### <span id="page-3-0"></span>**Conditions**

In order to create an HA between 2 FTD devices, these conditions must be met:

• Same model

- Same version- this applies to FXOS and to FTD major (first number), minor (second number), and maintenance (third number) must be equal.
- Same number of interfaces
- Same type of interfaces
- Both devices as part of the same group/domain in FMC.
- Have identical Network Time Protocol (NTP) configuration.
- Be fully deployed on the FMC without uncommitted changes.
- Be in the same firewall mode: routed or transparent.

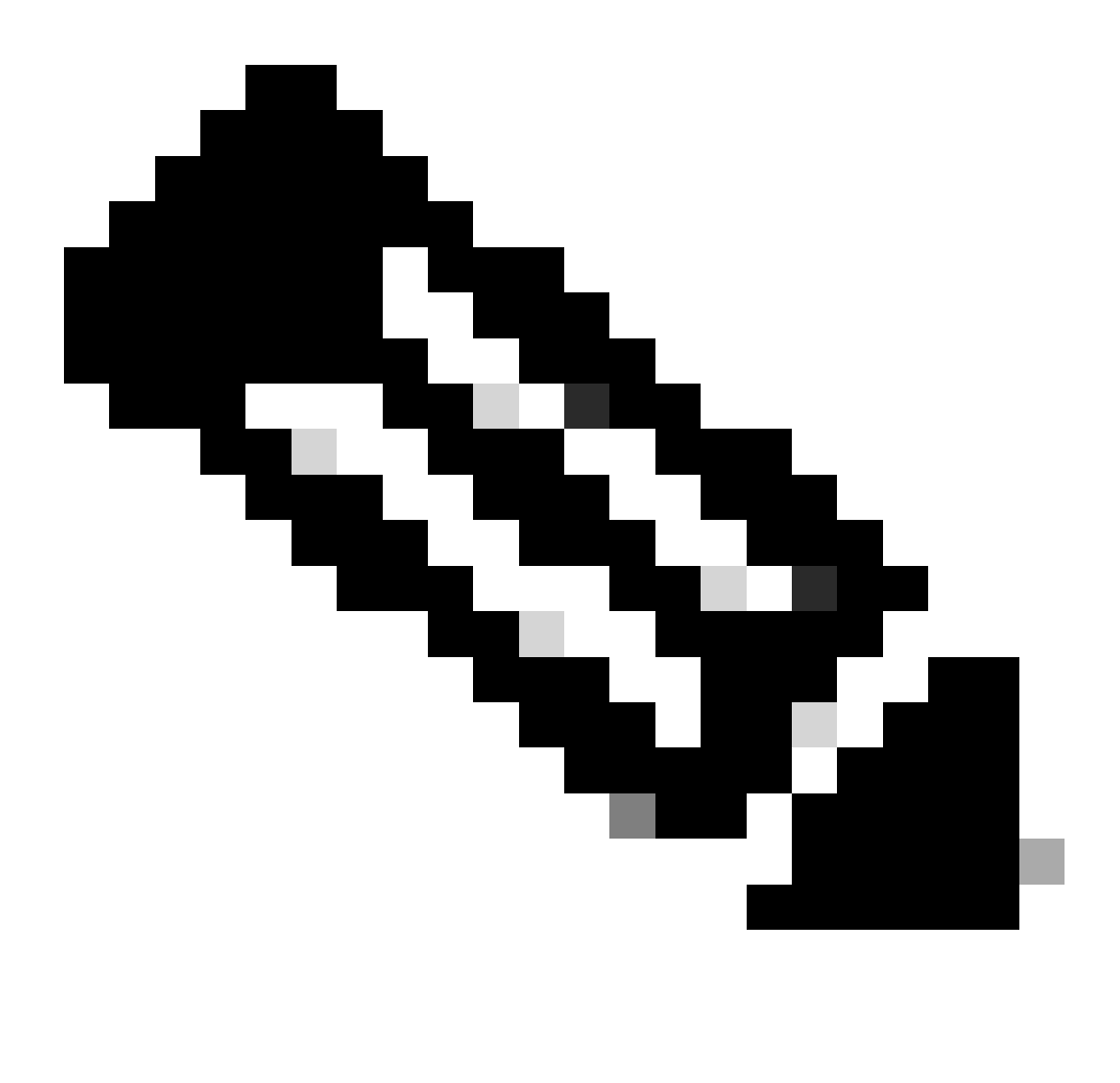

**Note**: This must be checked on both FTD devices and FMC GUI since there have been cases where the FTDs had the same mode, but FMC does not reflect this.

- Does not have DHCP/Point-to-Point Protocol over Ethernet (PPPoE) configured in any of the interfaces.
- Different hostname [Fully Qualified Domain Name (FQDN)] for both chassis. In order to check the chassis hostname, navigate to **FTD CLI** and run this command:

<#root>

firepower#

**show chassis-management-url**

```
https://
```

```
KSEC-FPR9K-1.cisco.com
```

```
:443//
```
**Note**: In post-6.3 FTD use the command **show chassis detail**.

<#root>

**exit**

#

Firepower-module1#

**show chassis detail**

```
Chassis URL : https://FP4100-5:443//
```
Chassis IP : 10.62.148.187 Chassis IPv6 : :: Chassis Serial Number : JAD19500BAB Security Module : 1

If both chassis have the same name, change the name in one of them with the use of these commands:

<#root> KSEC-FPR9K-1-A# **scope system** KSEC-FPR9K-1-A /system # **set name FPR9K-1new** Warning: System name modification changes FC zone name and redeploys them non-disruptively KSEC-FPR9K-1-A /system\* # **commit-buffer** FPR9K-1-A /system # **FPR9K-1new-A**

After you change the chassis name, unregister the FTD from the FMC and register it again. Then, proceed with the HA Pair creation.

Step 3. Configure the HA and state the links settings.

In your case, the state link has the same settings as the High Availability Link.

Choose **Add** and wait for a few minutes for the HA pair to be deployed as shown in the image.

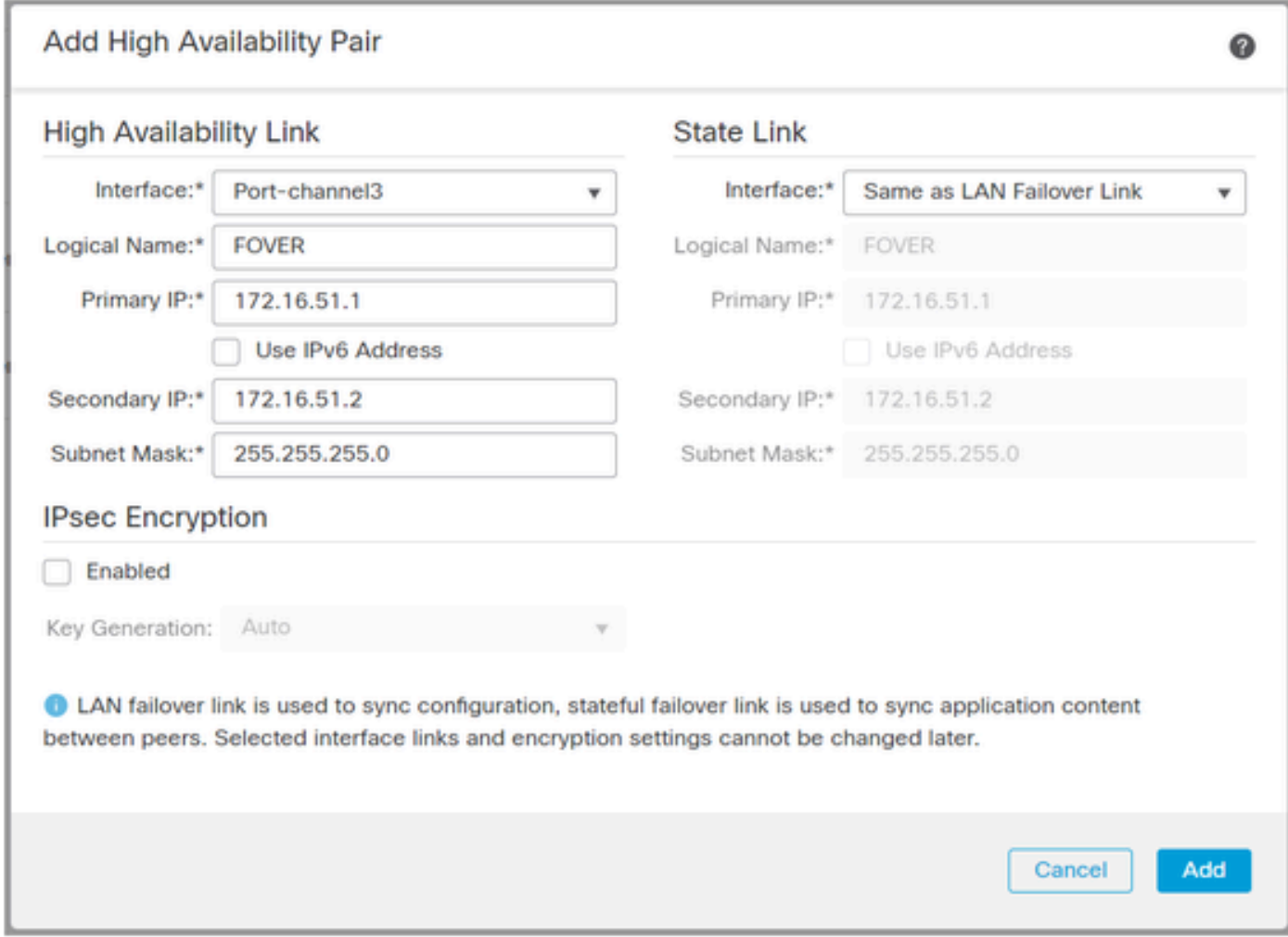

Step 4. Configure the Data interfaces (primary and standby IP addresses)

From the FMC GUI, choose the HA **Edit** as shown in the image.

| FTD4120-HA                                                      |                         |       |                                     |                       |            |                                    | ∕⊩ |
|-----------------------------------------------------------------|-------------------------|-------|-------------------------------------|-----------------------|------------|------------------------------------|----|
| FTD4100-5(Primary, Active) Snort 3<br>10.62.148.188 - Routed    | Firepower 4120 with FTD | 7.2.8 | FP4100-5:443<br>Security Module - 1 | Base, Threat (2 more) | acp_simple | $\circledcirc$                     |    |
| FTD4100-6(Secondary, Standby) Snort 3<br>10.62.148.191 - Routed | Firepower 4120 with FTD | 7.2.8 | FP4100-6:443<br>Security Module - 1 | Base, Threat (2 more) | acp_simple | $\left\langle \cdot \right\rangle$ |    |
|                                                                 |                         |       |                                     |                       |            |                                    |    |

Step 5. Configure the Interface settings:

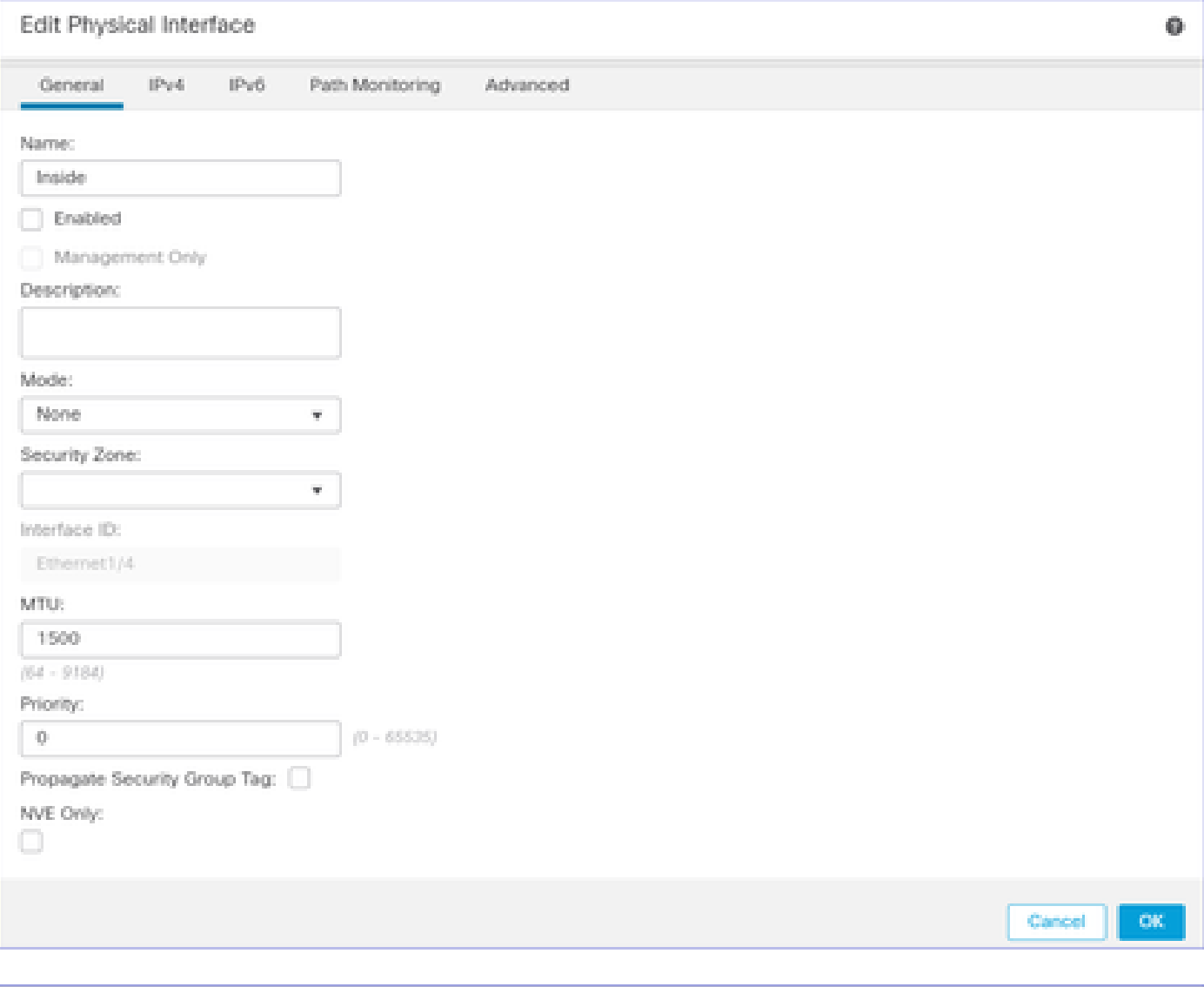

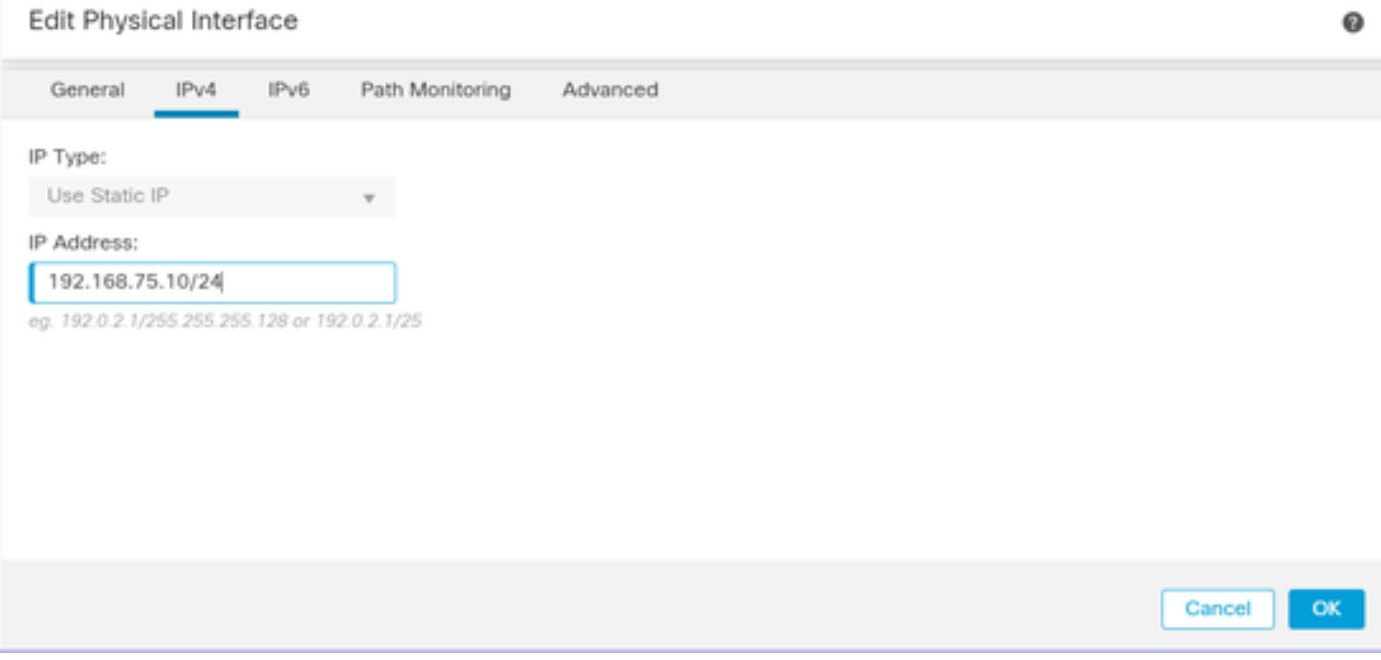

In the case of a subinterface, you need first to enable the parent interface:

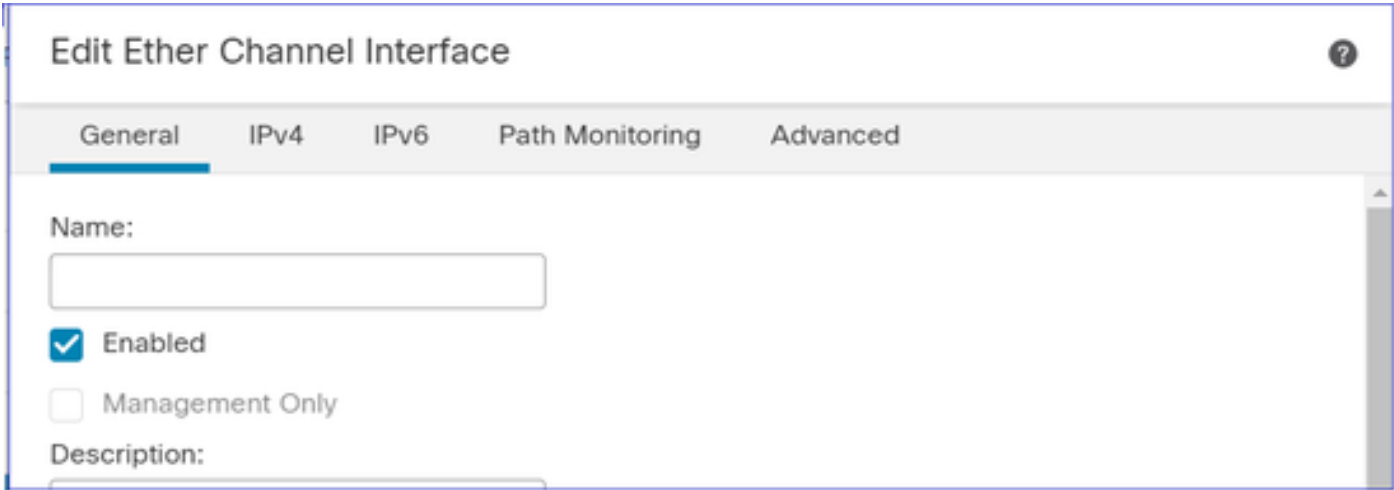

Step 6. Navigate to **High Availability** and choose the Interface Name **Edit** to add the standby IP addresses as shown in the image.

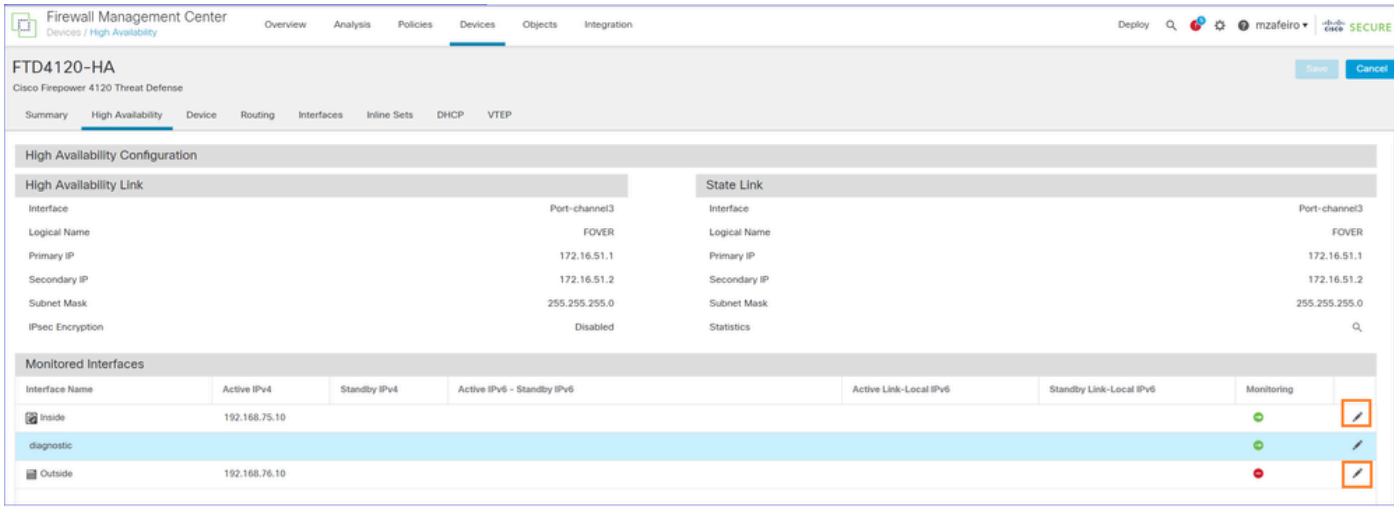

Step 7. For the Inside interface as shown in the image.

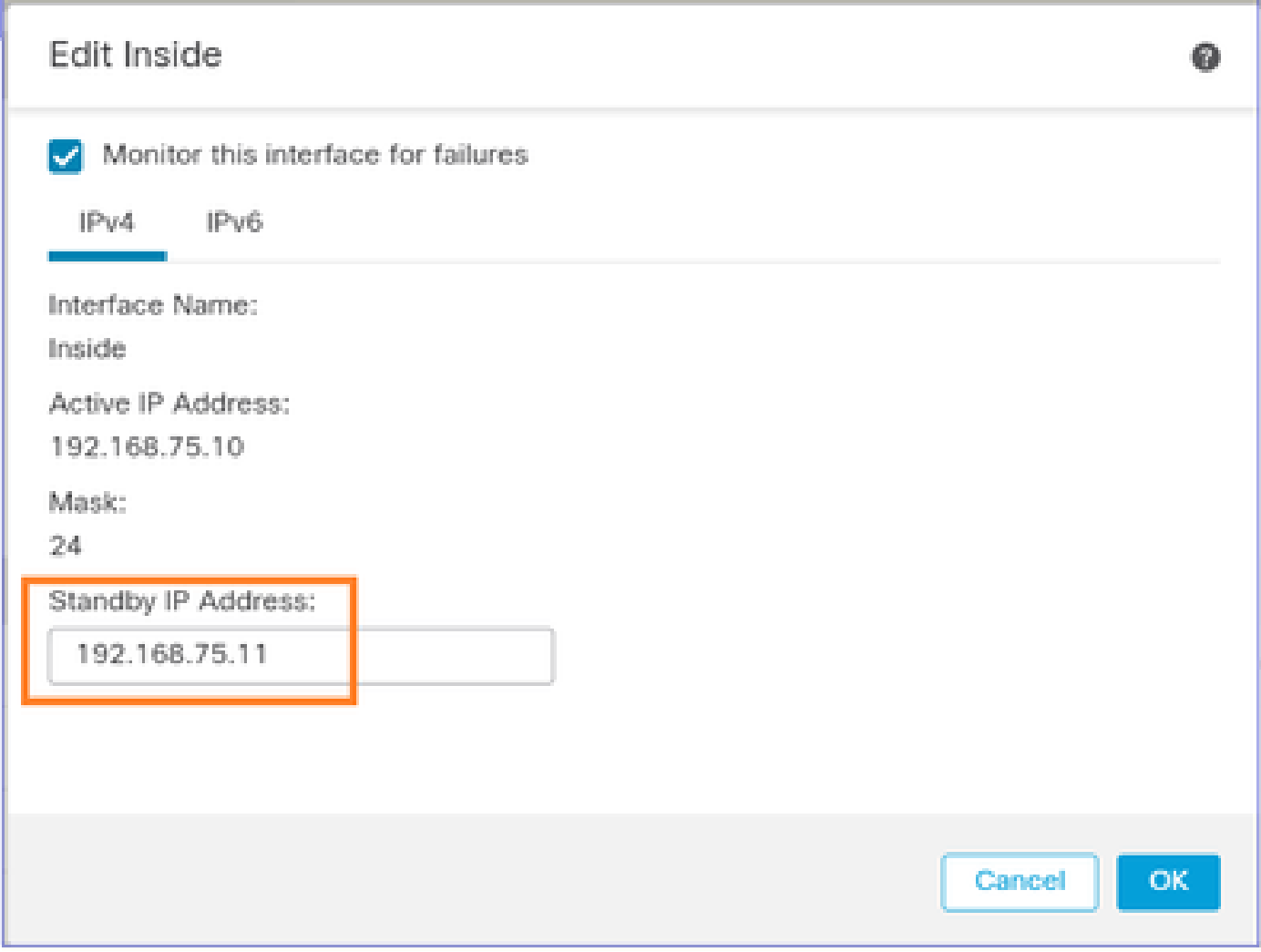

Step 8. Do the same for the Outside interface.

Step 9. Verify the result as shown in the image.

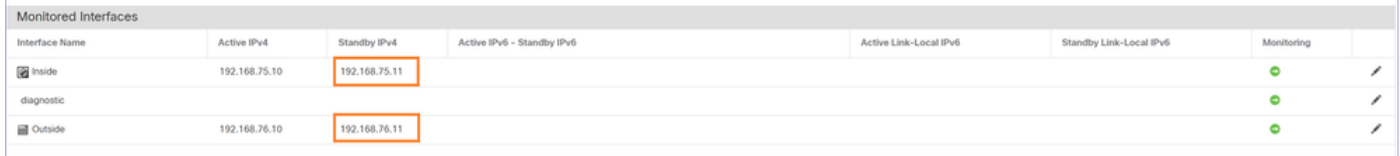

Step 10. Stay on the High Availability tab, and configure Virtual MAC addresses as shown in the image.

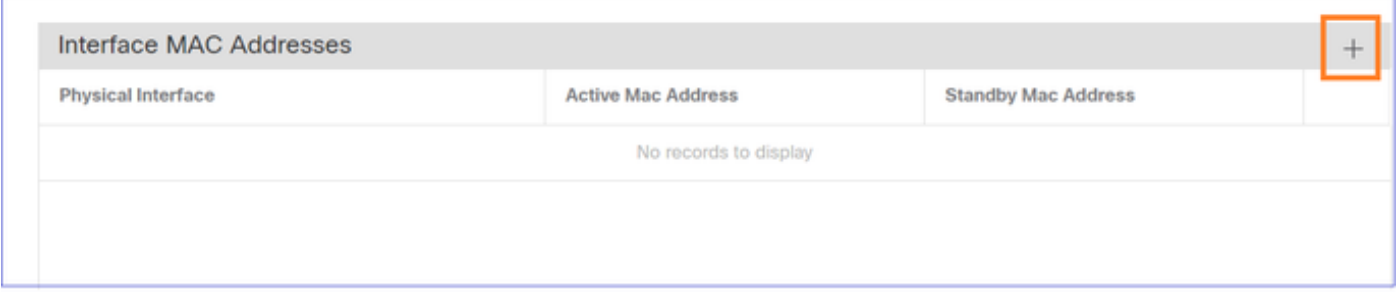

Step 11. For the Inside Interface is as shown in the image.

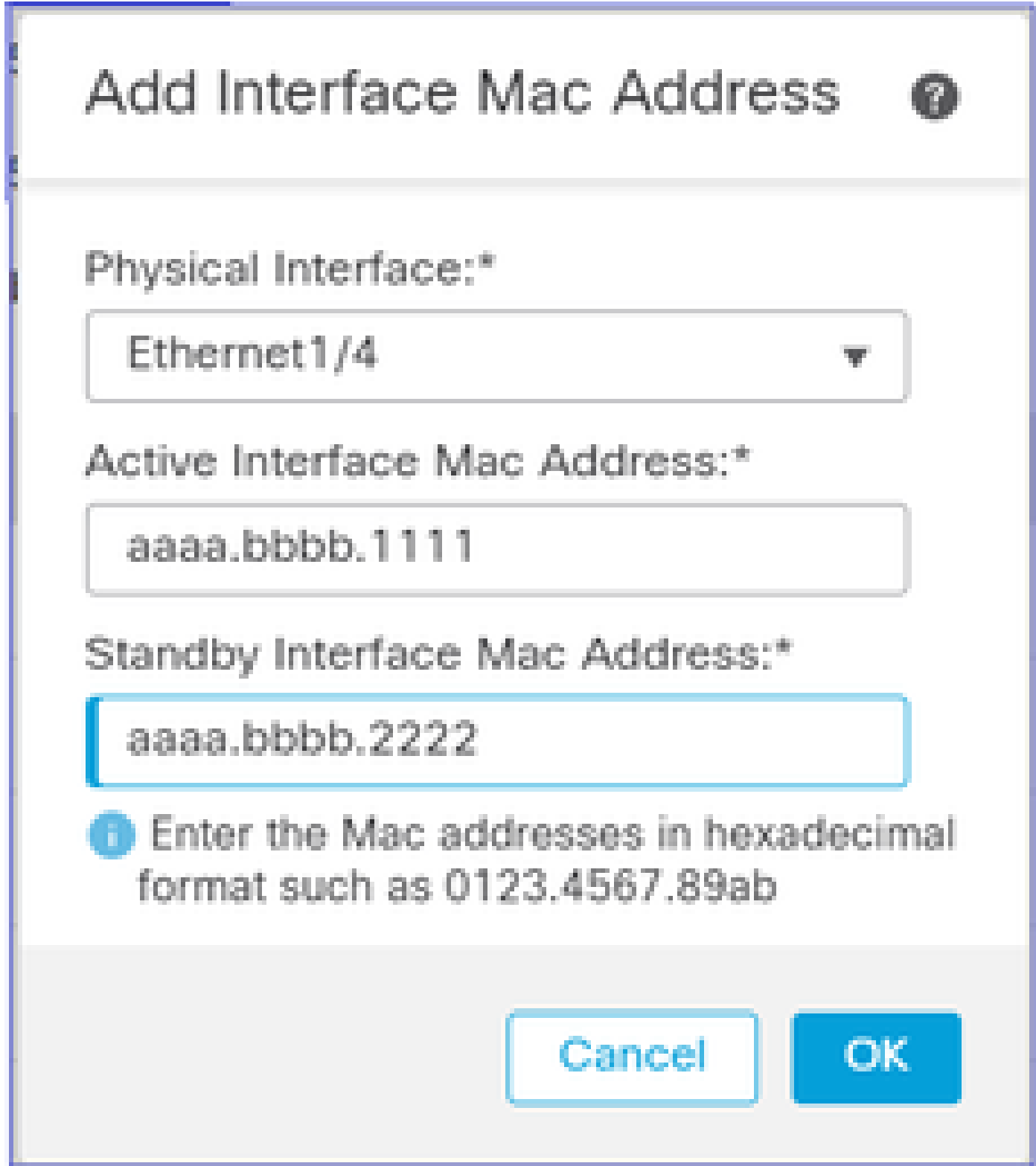

Step 12. Do the same for the Outside interface.

Step 13. Verify the result as shown in the image.

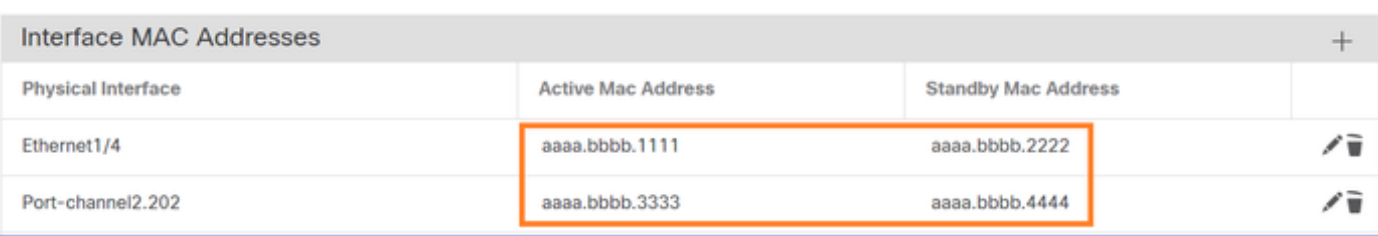

<span id="page-11-0"></span>Step 14. After you configure the changes, choose **Save** and **Deploy**.

### **Task 3. Verify FTD HA and License**

Task requirement:

Verify the FTD HA settings and enabled Licenses from the FMC GUI and from FTD CLI.

Solution:

Step 1. Navigate to **Summary** and check the HA settings and enabled Licenses as shown in the image.

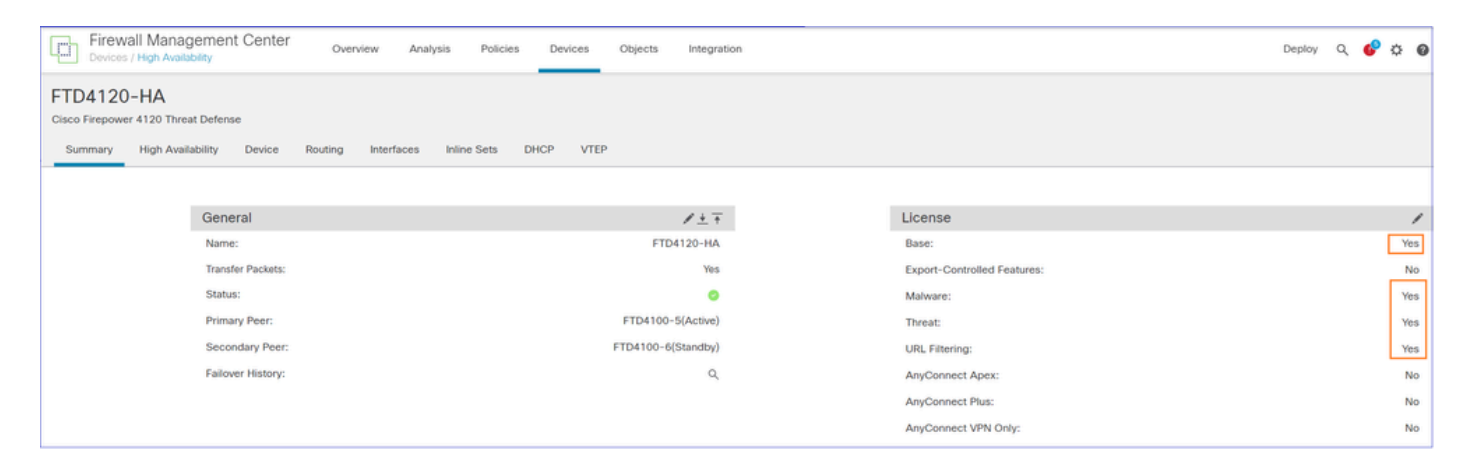

Step 2. From the FTD CLISH CLI, run the '**show high-availability config**' or '**show failover**' command:

```
<#root>
>
show high-availability config
Failover On 
Failover unit Primary
Failover LAN Interface: FOVER Port-channel3 (up)
Reconnect timeout 0:00:00
Unit Poll frequency 1 seconds, holdtime 15 seconds
Interface Poll frequency 5 seconds, holdtime 25 seconds
Interface Policy 1
Monitored Interfaces 2 of 1291 maximum
MAC Address Move Notification Interval not set
failover replication http
Version: Ours 9.18(4)210, Mate 9.18(4)210
Serial Number: Ours FLM1949C5RR, Mate FLM2108V9YG
Last Failover at: 08:46:30 UTC Jul 18 2024
```
 Active time: 1999 (sec) slot 0: UCSB-B200-M3-U hw/sw rev (0.0/9.18(4)210) status (Up Sys) Interface diagnostic (0.0.0.0): Normal (Waiting) Interface Inside (192.168.75.10): Link Down (Shutdown) Interface Outside (192.168.76.10): Normal (Not-Monitored) slot 1: snort rev (1.0) status (up) slot 2: diskstatus rev (1.0) status (up)

```
Other host: Secondary - Standby Ready
```
 Active time: 1466 (sec) slot 0: UCSB-B200-M3-U hw/sw rev (0.0/9.18(4)210) status (Up Sys) Interface diagnostic (0.0.0.0): Normal (Waiting) Interface Inside (192.168.75.11): Link Down (Shutdown) Interface Outside (192.168.76.11): Normal (Not-Monitored) slot 1: snort rev (1.0) status (up) slot 2: diskstatus rev (1.0) status (up)

```
Stateful Failover Logical Update Statistics
<output omitted>
```
Step 3. Do the same on the Secondary device.

```
Step 4. Run the show failover state command from the LINA CLI:
```

```
<#root>
firepower#
show failover state
             State Last Failure Reason Date/Time
This host - Primary
              Active None
Other host - Secondary
              Standby Ready Comm Failure 18:32:56 EEST Jul 21 2016
====Configuration State===
   Sync Done
====Communication State===
   Mac set
```

```
firepower#
```
Step 5. Verify the configuration from the Primary unit (LINA CLI):

<#root>

>

```
show running-config failover
```

```
failover
failover lan unit primary
failover lan interface FOVER Port-channel3
failover replication http
failover mac address Ethernet1/4 aaaa.bbbb.1111 aaaa.bbbb.2222
failover mac address Port-channel2.202 aaaa.bbbb.3333 aaaa.bbbb.4444
failover link FOVER Port-channel3
failover interface ip FOVER 172.16.51.1 255.255.255.0 standby 172.16.51.2
>
show running-config interface
!
interface Port-channel2
no nameif
no security-level
no ip address
!
interface Port-channel2.202
vlan 202
nameif Outside
cts manual
propagate sgt preserve-untag
policy static sgt disabled trusted
security-level 0
ip address 192.168.76.10 255.255.255.0 standby 192.168.76.11 
!
interface Port-channel3
description LAN/STATE Failover Interface
!
interface Ethernet1/1
management-only
nameif diagnostic
security-level 0
no ip address
!
interface Ethernet1/4
shutdown
nameif Inside
security-level 0
ip address 192.168.75.10 255.255.255.0 standby 192.168.75.11 
>
```
#### <span id="page-13-0"></span>**Task 4. Switch the Failover Roles**

Task requirement:

From the FMC, switch the failover roles from Primary/Active, Secondary/Standby to Primary/Standby, Secondary/Active

Solution:

Step 1. Select the icon as shown in the image.

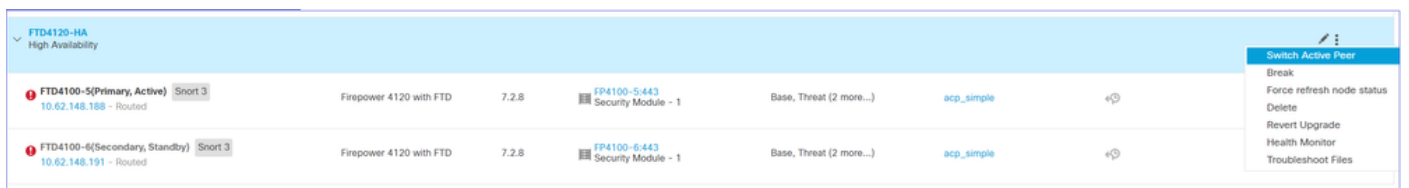

Step 2. Confirm the action.

You can use the **show failover history** command output:

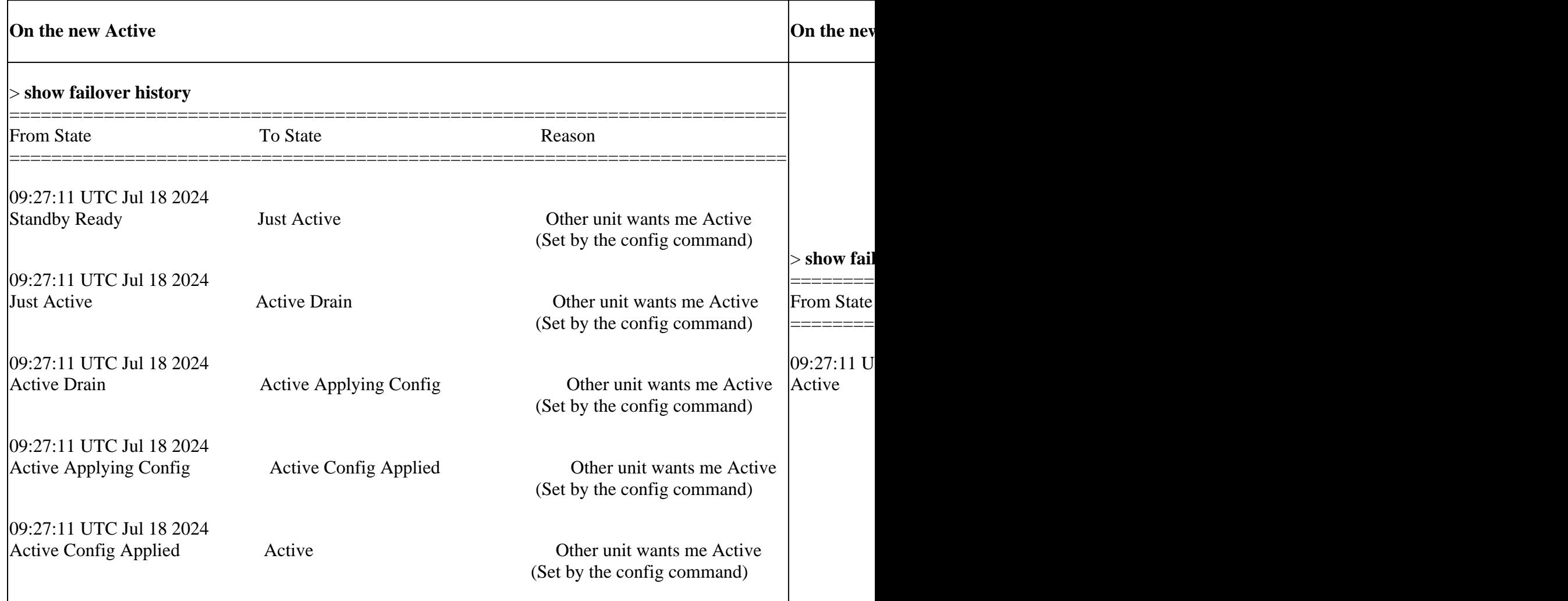

<span id="page-14-0"></span>Step 4. After the verification, make the Primary unit Active again.

### **Task 5. Break the HA Pair**

Task requirement:

From the FMC, break the failover pair.

Solution:

Step 1. Select the icon as shown in the image.

|  | <b>Switch Active Peer</b> |  |  |  |  |
|--|---------------------------|--|--|--|--|
|  | <b>Break</b>              |  |  |  |  |
|  | Force refresh node status |  |  |  |  |
|  | Delete                    |  |  |  |  |
|  | <b>Revert Upgrade</b>     |  |  |  |  |
|  | <b>Health Monitor</b>     |  |  |  |  |
|  | <b>Troubleshoot Files</b> |  |  |  |  |
|  |                           |  |  |  |  |

Step 2. Check the notification as shown in the image.

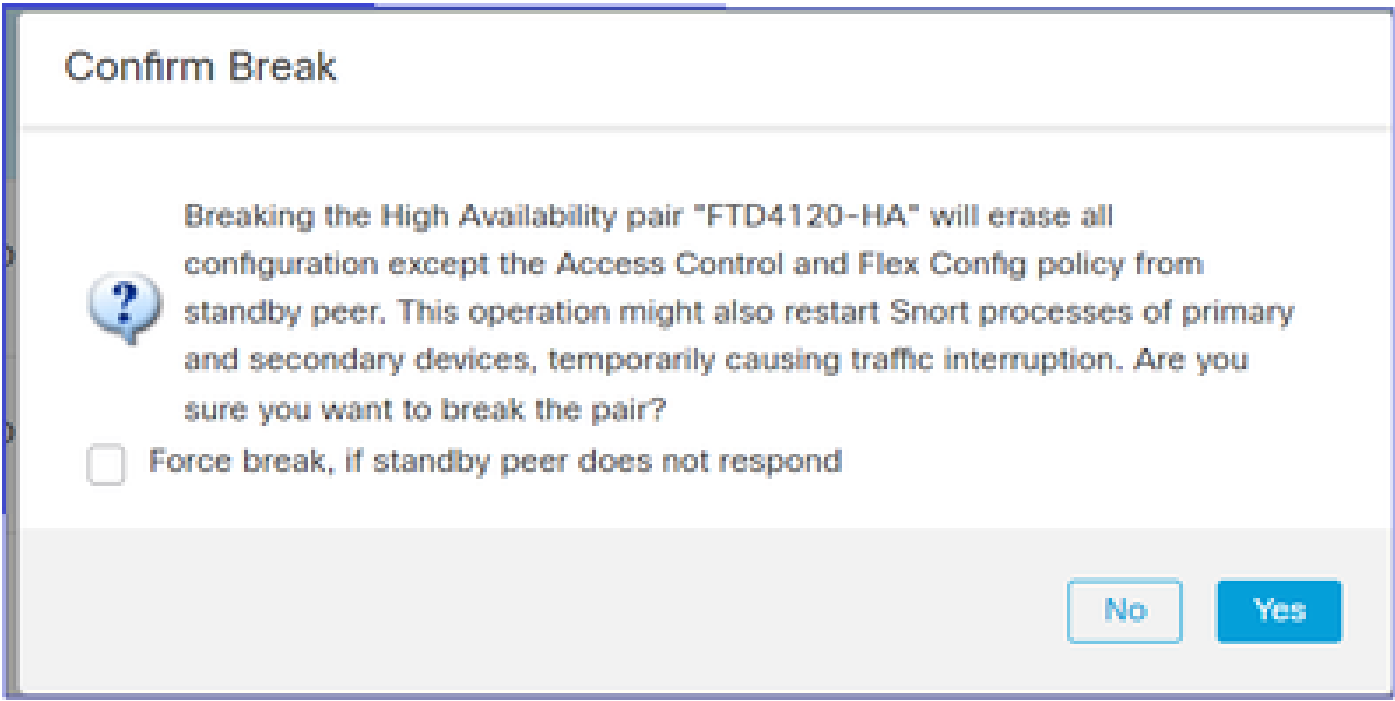

Step 3. Note the message as shown in the image.

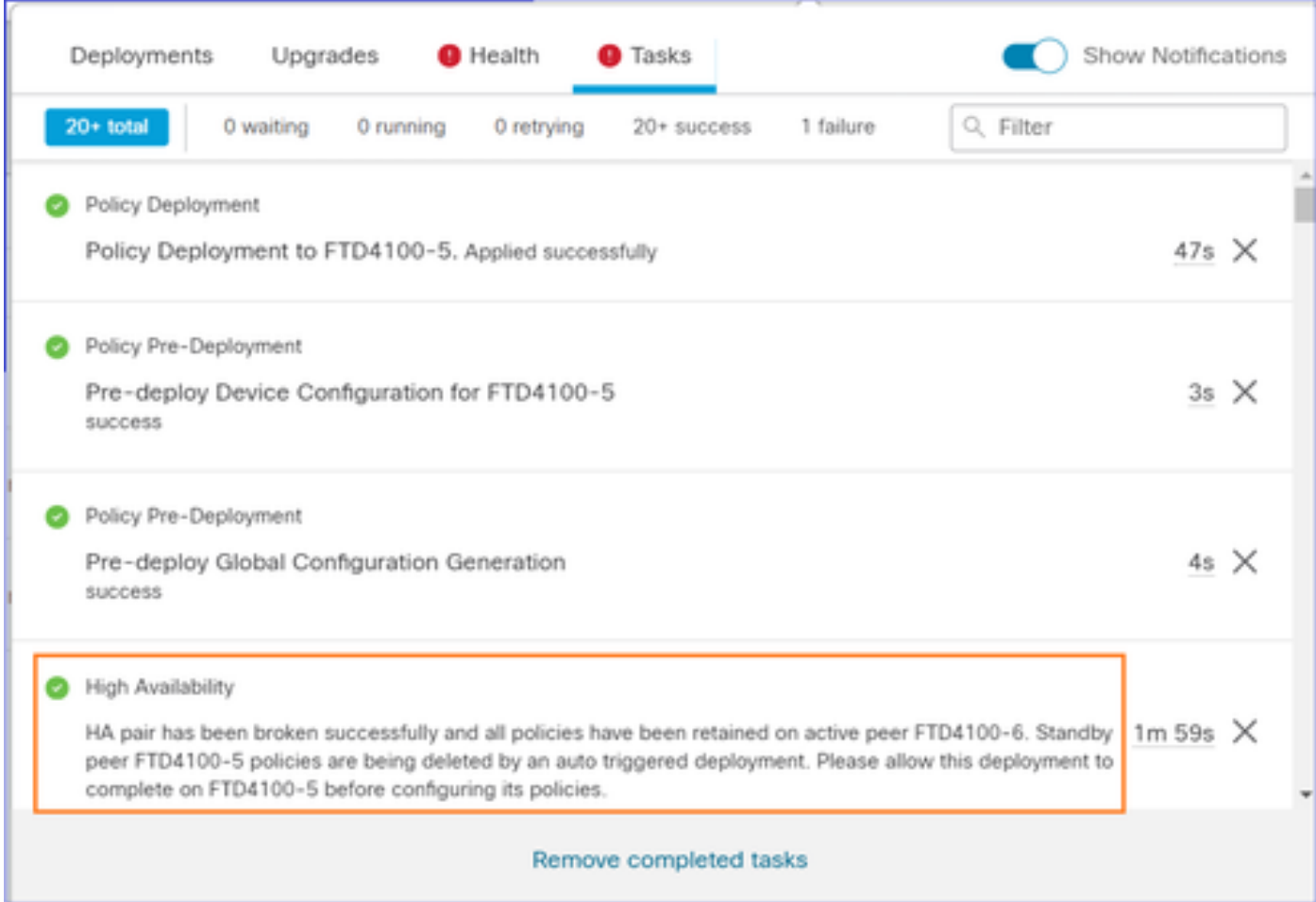

Step 4. Verify the result from the FMC GUI or from the CLI

**show running-config** on the Primary unit before and after the HA break:

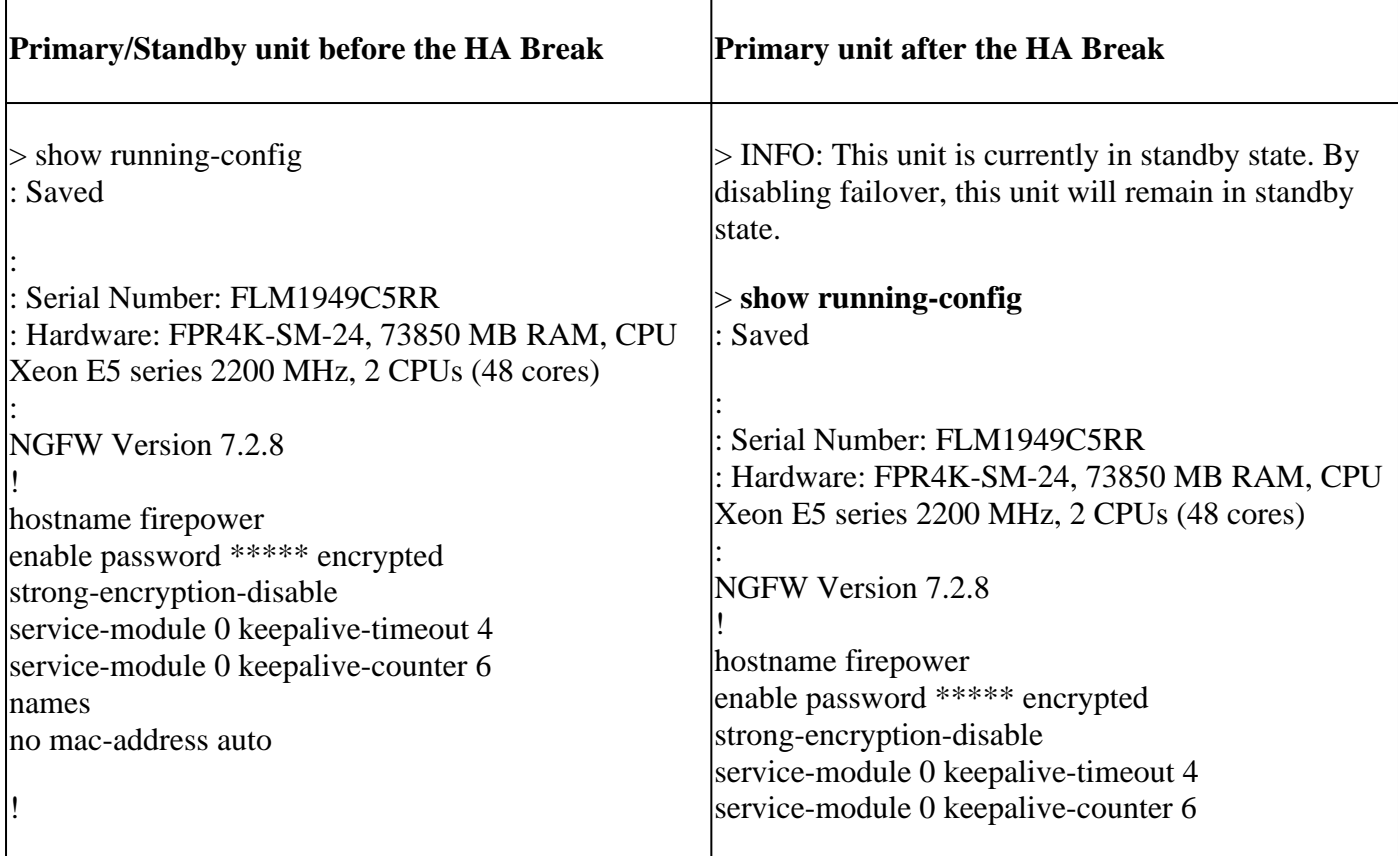

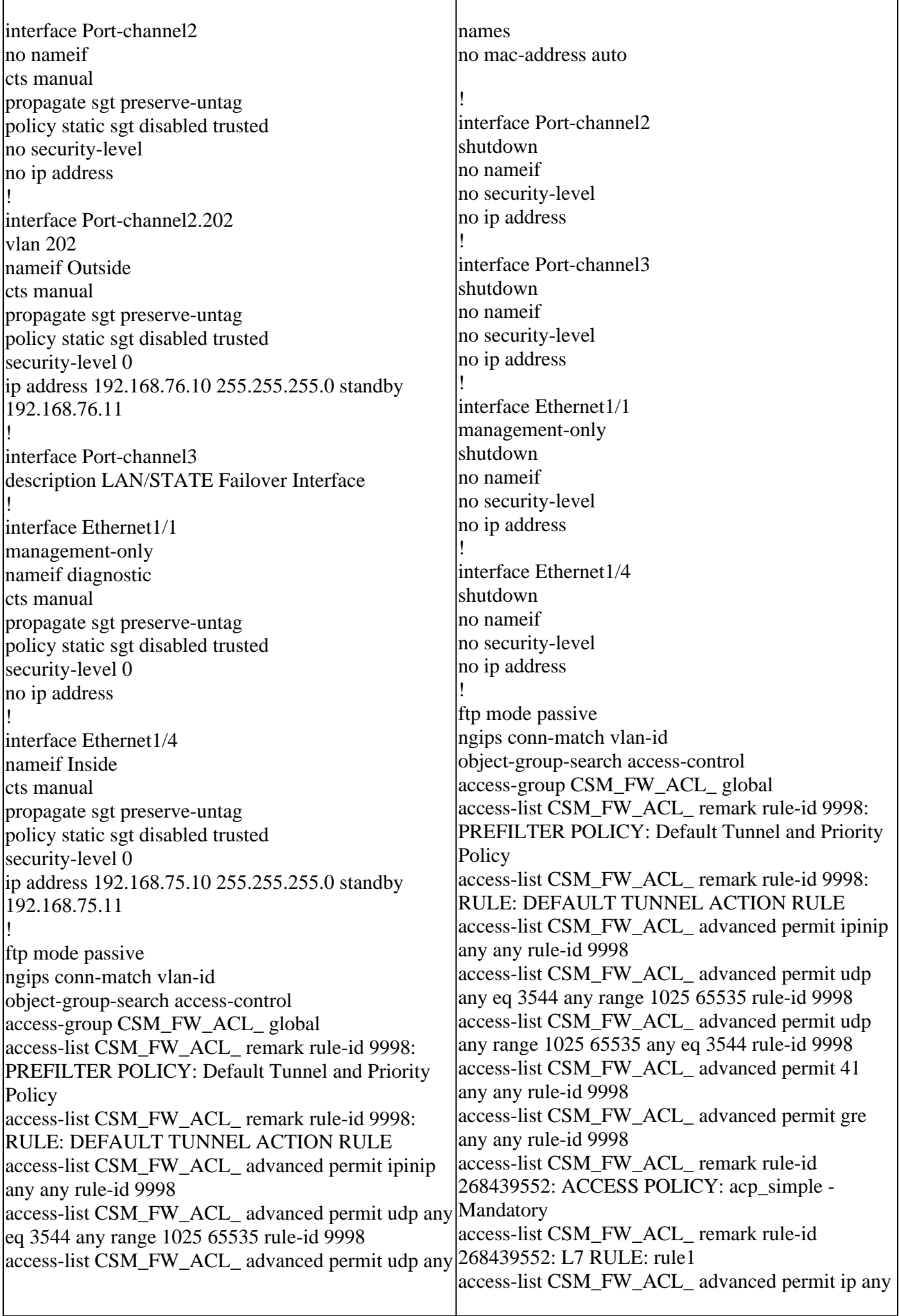

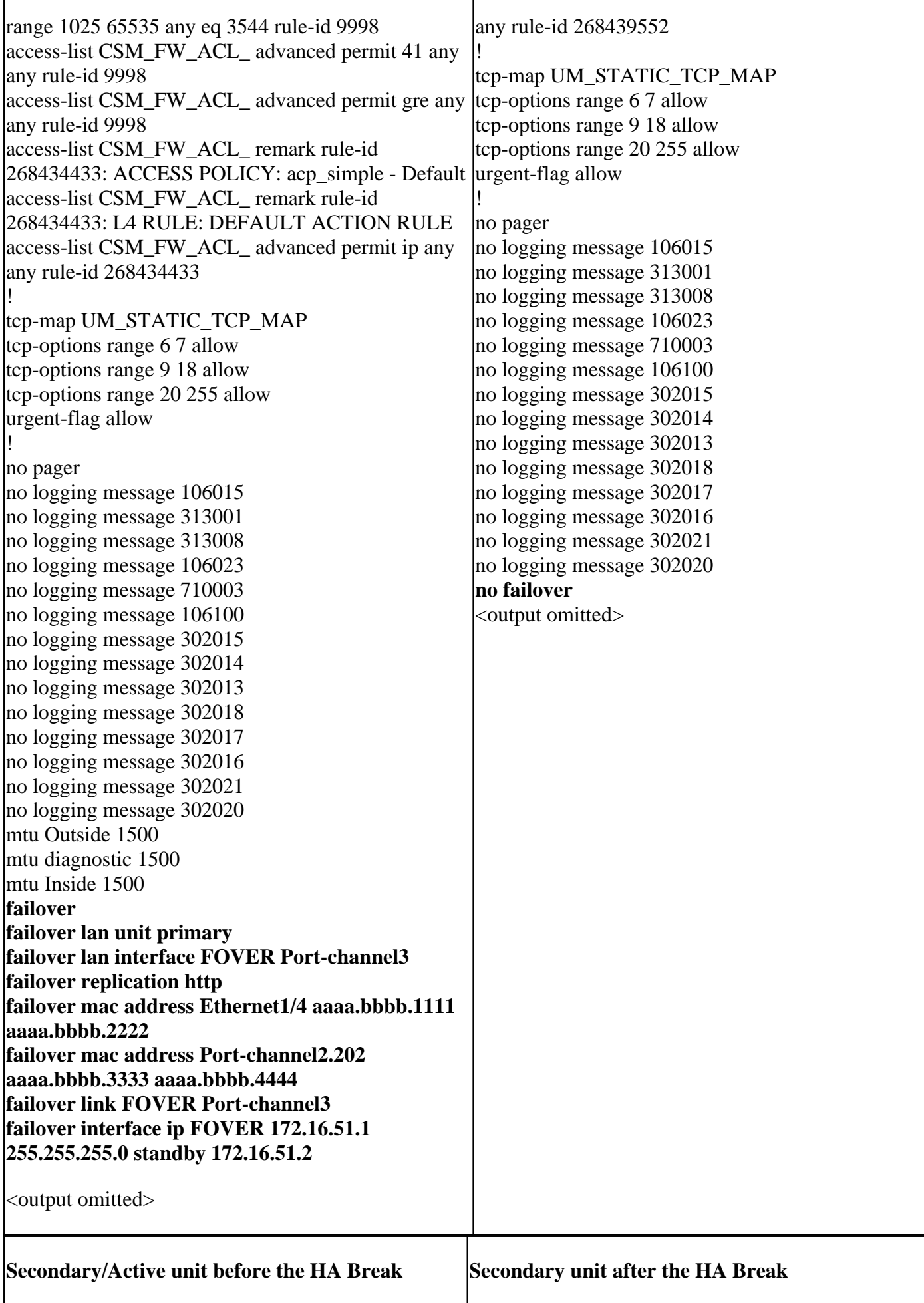

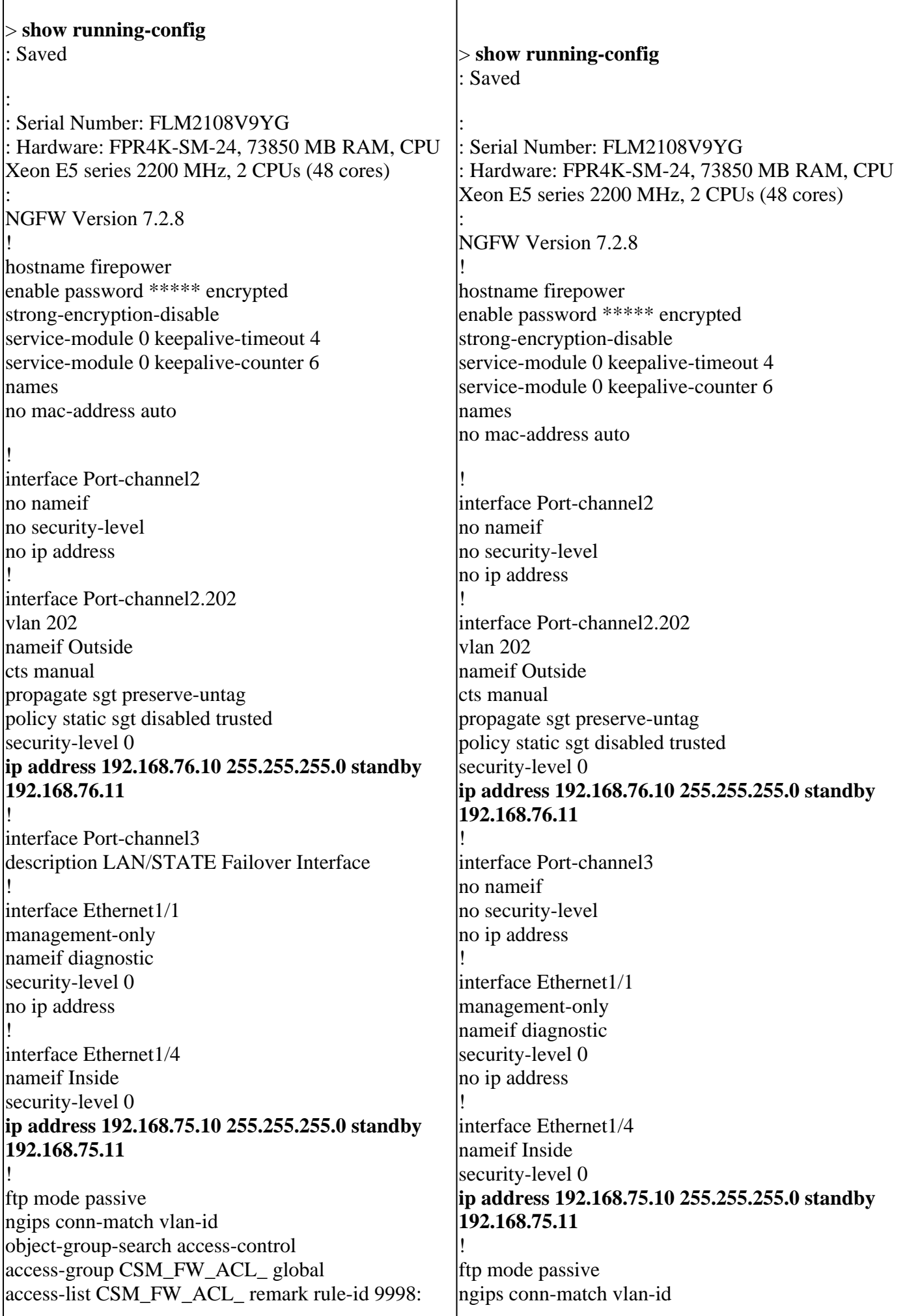

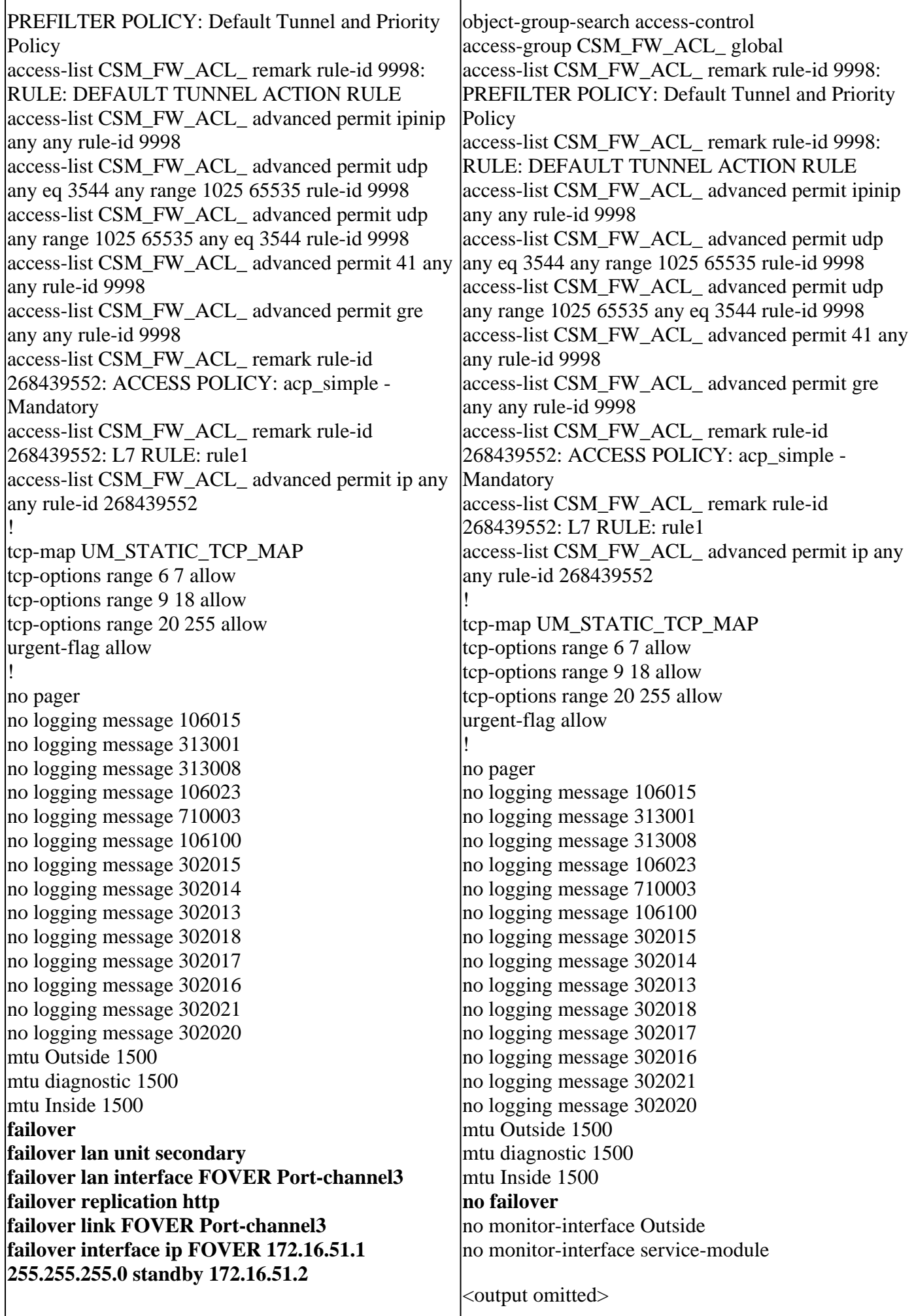

 $\overline{1}$ 

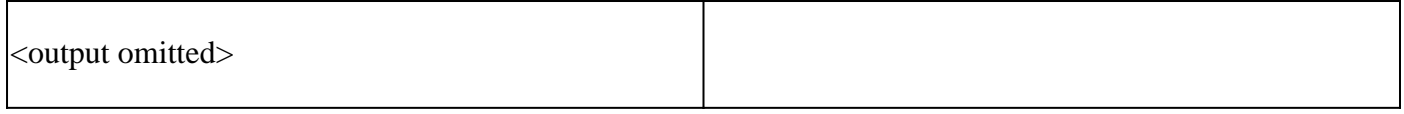

Main points to note for the HA break:

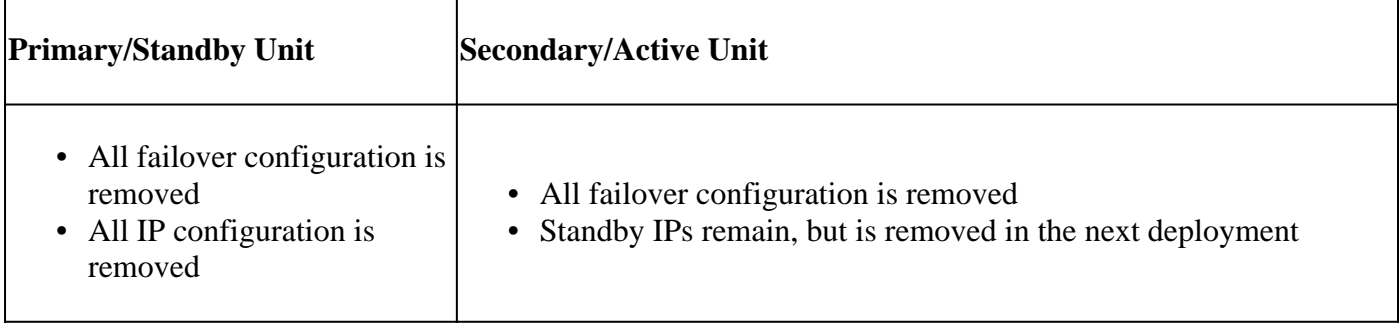

<span id="page-21-0"></span>Step 5. After you finish this task, recreate the HA pair.

### **Task 6. Delete an HA pair**

This task is based on an HA setup on 41xx using 7.2.8 software. In this case, initially the devices were in these states:

- Primary/Stadnby
- Secondary/Active

Task requirement:

From the FMC, delete the failover pair.

Solution:

Step 1. Choose the icon as shown in the image:

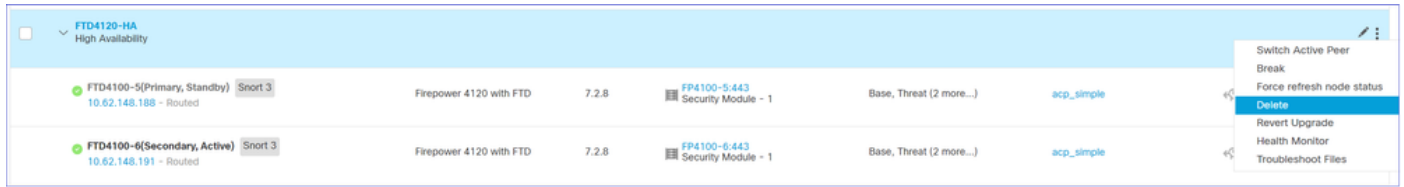

Step 2. Check the notification and confirm as shown in the image:

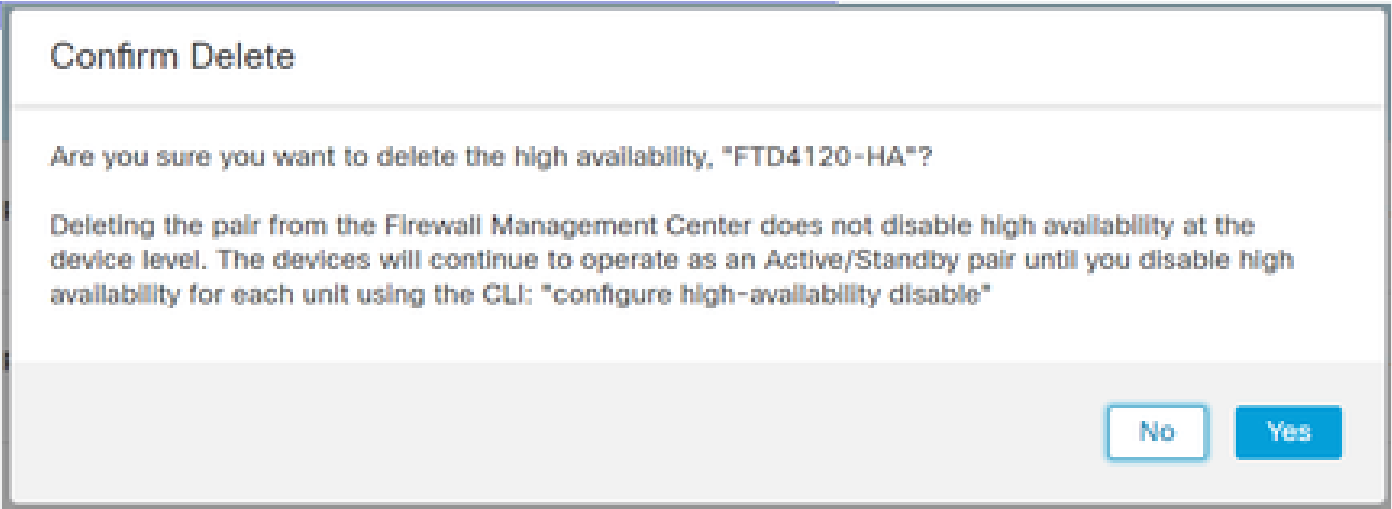

Step 3. After you delete the HA, both devices are unregistered (removed) from the FMC.

**show running-config** result from the LINA CLI is as shown in the table here:

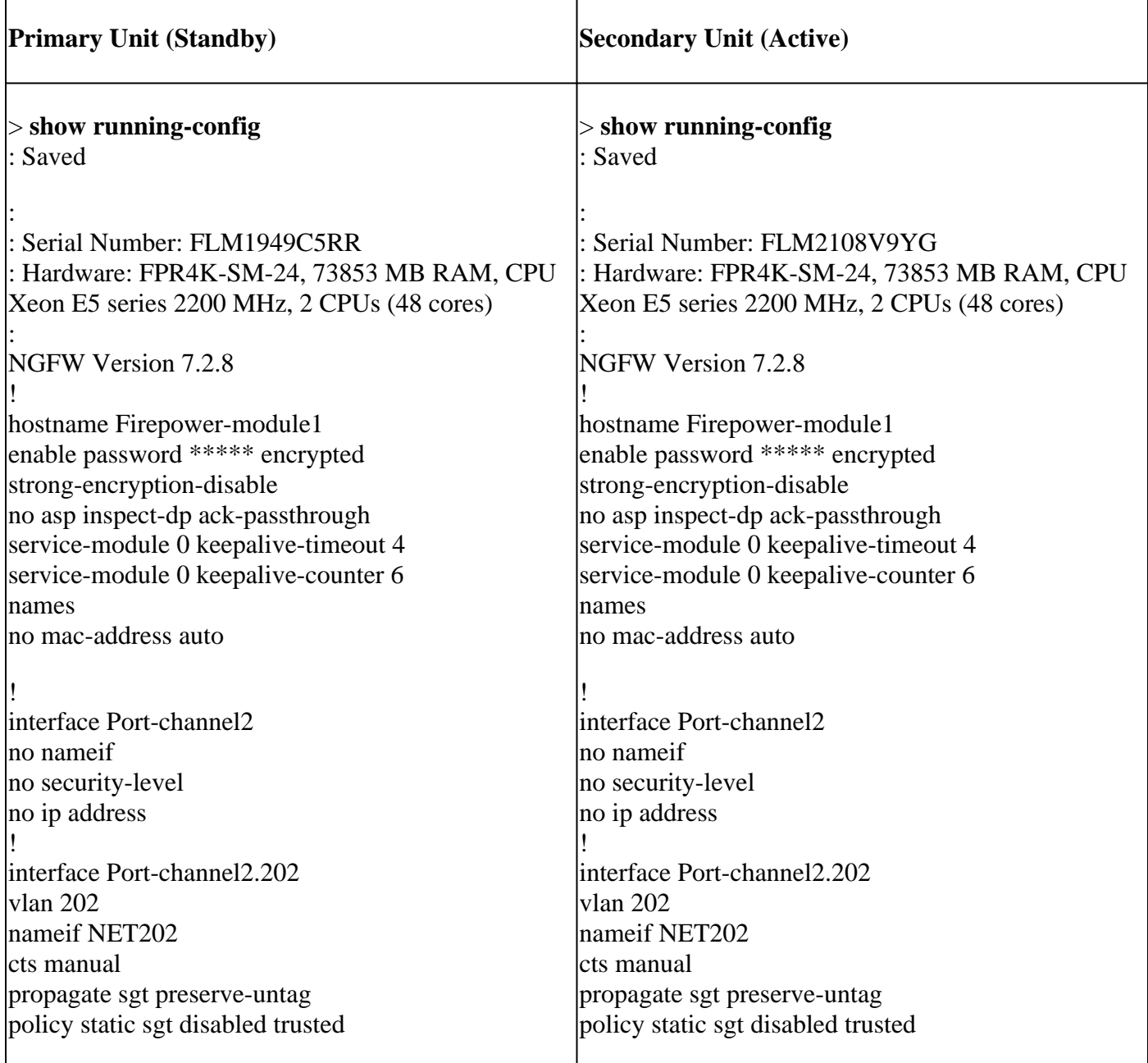

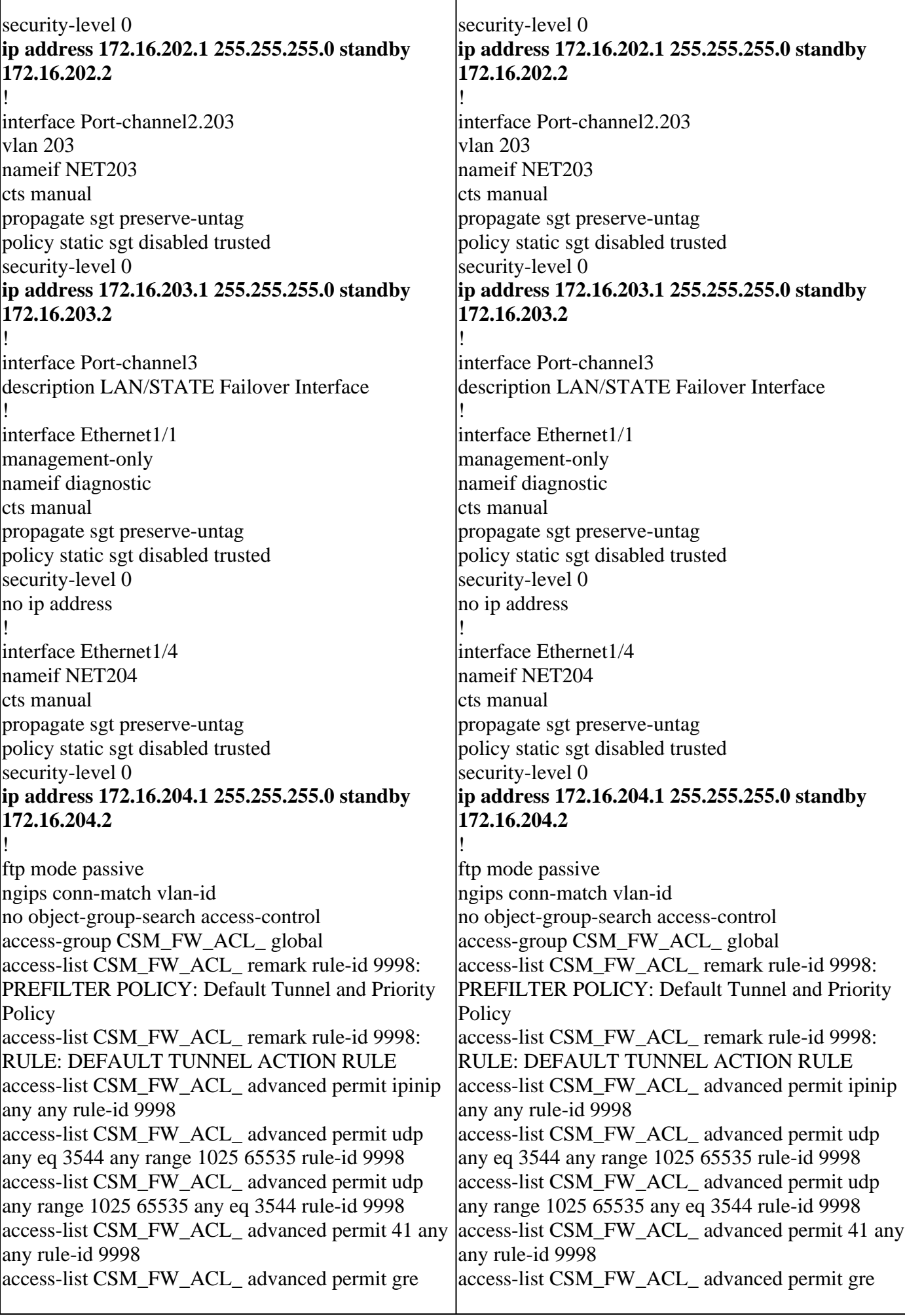

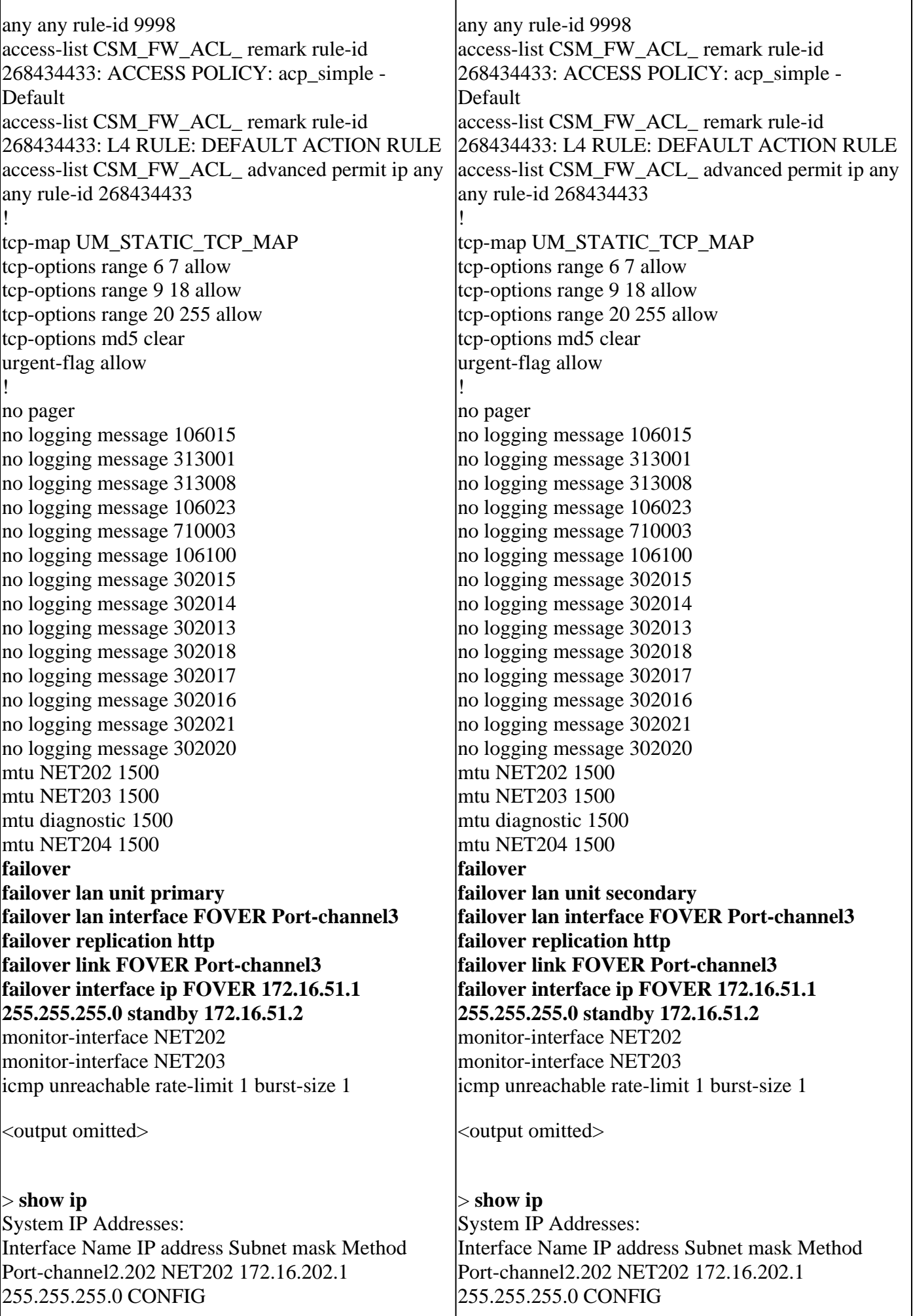

 $\mathbf{I}$ 

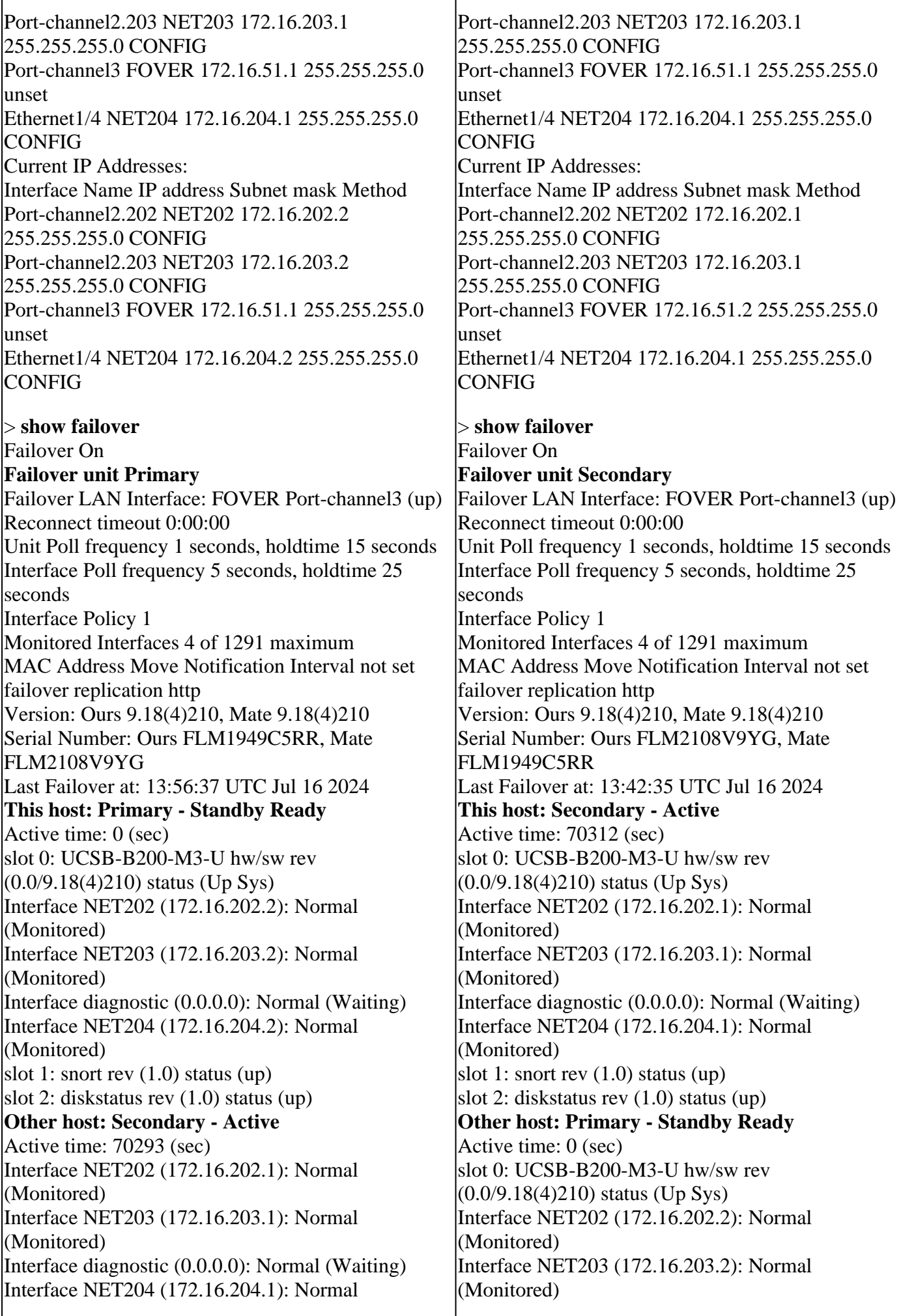

 $\overline{1}$ 

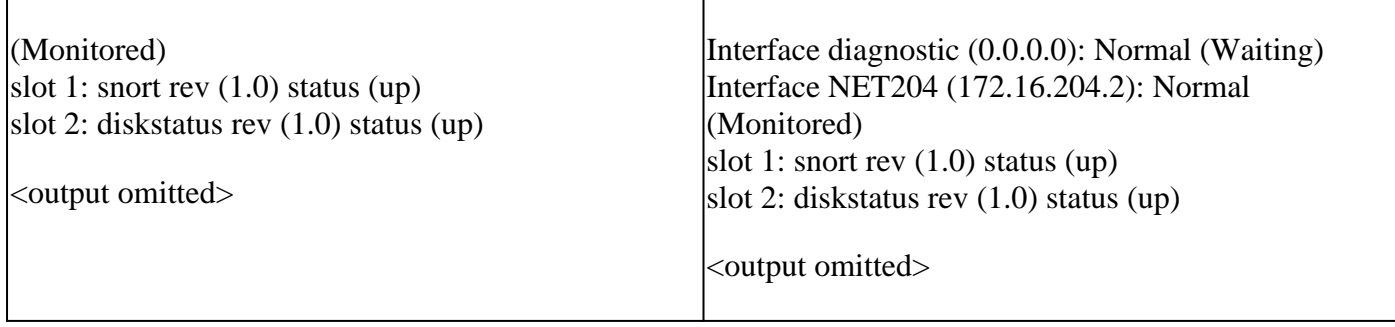

Step 4. Both FTD devices were unregistered from the FMC:

<#root>

```
> show managers
```
No managers configured.

Main points to note for the Disable HA option in FMC:

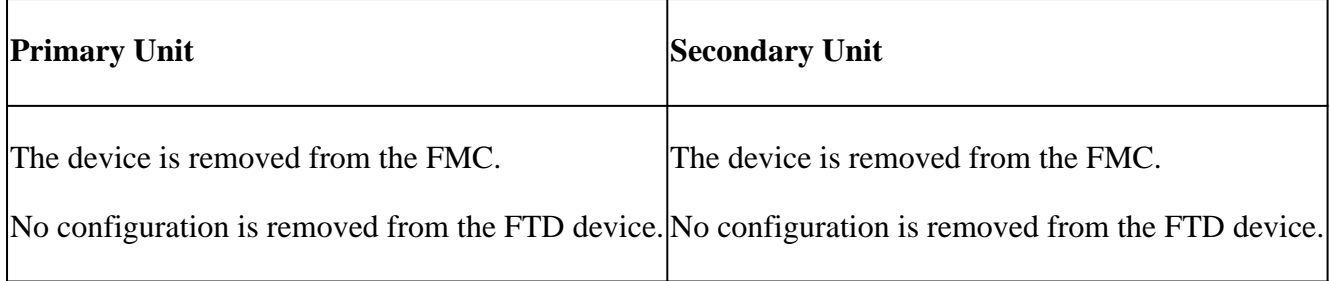

Scenario 1

Run the **'configure high-availability disable'** command to remove the failover configuration from the Active FTD device:

<#root>

>

```
configure high-availability disable
```
?

Optional parameter to clear interfaces (clear-interfaces) optional parameter to clear interfaces (clear  $<$ cr $>$ 

<#root>

>

**configure high-availability disable**

High-availability will be disabled. Do you really want to continue? Please enter 'YES' or 'NO':

**yes**

Successfully disabled high-availability.

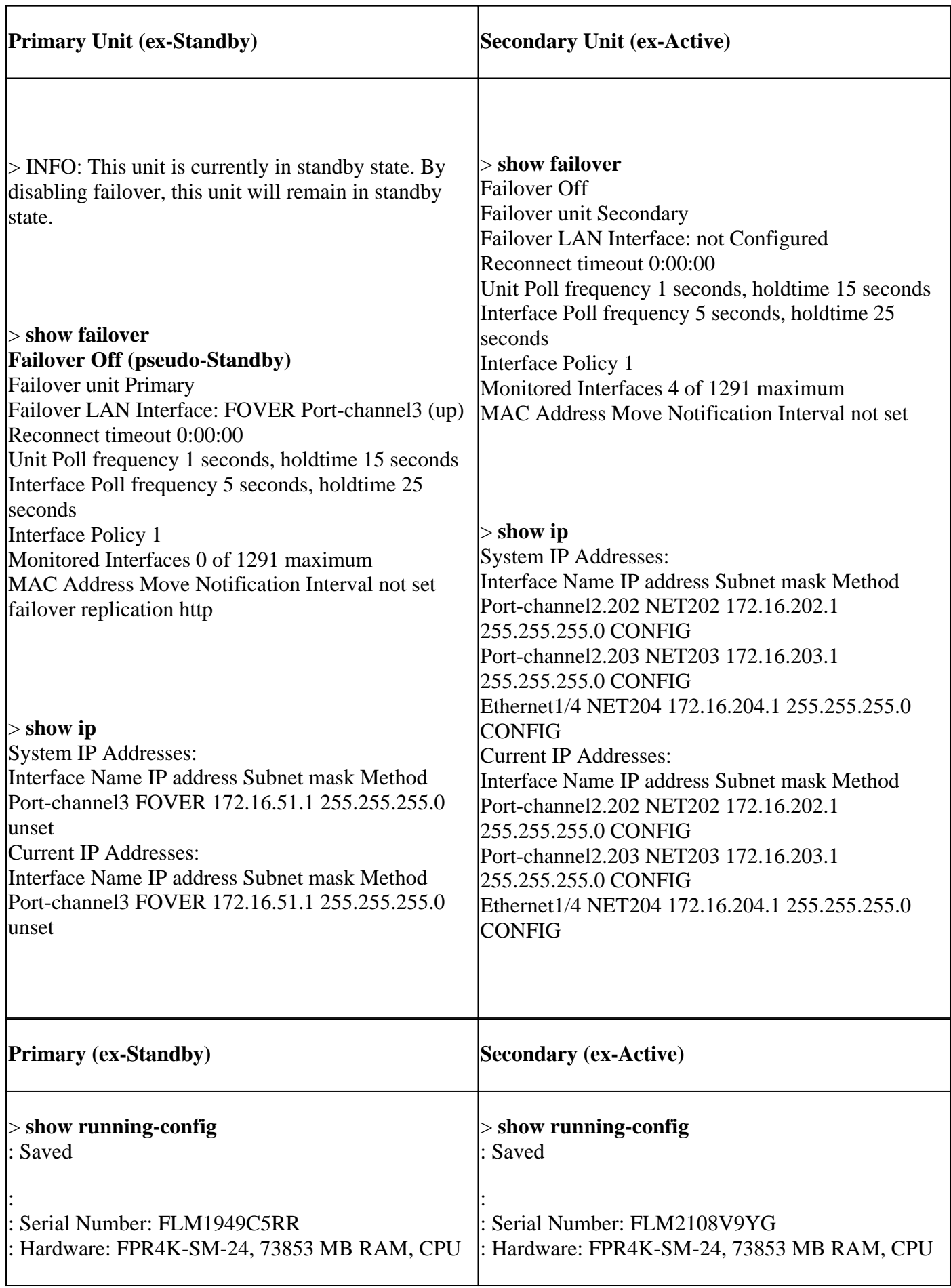

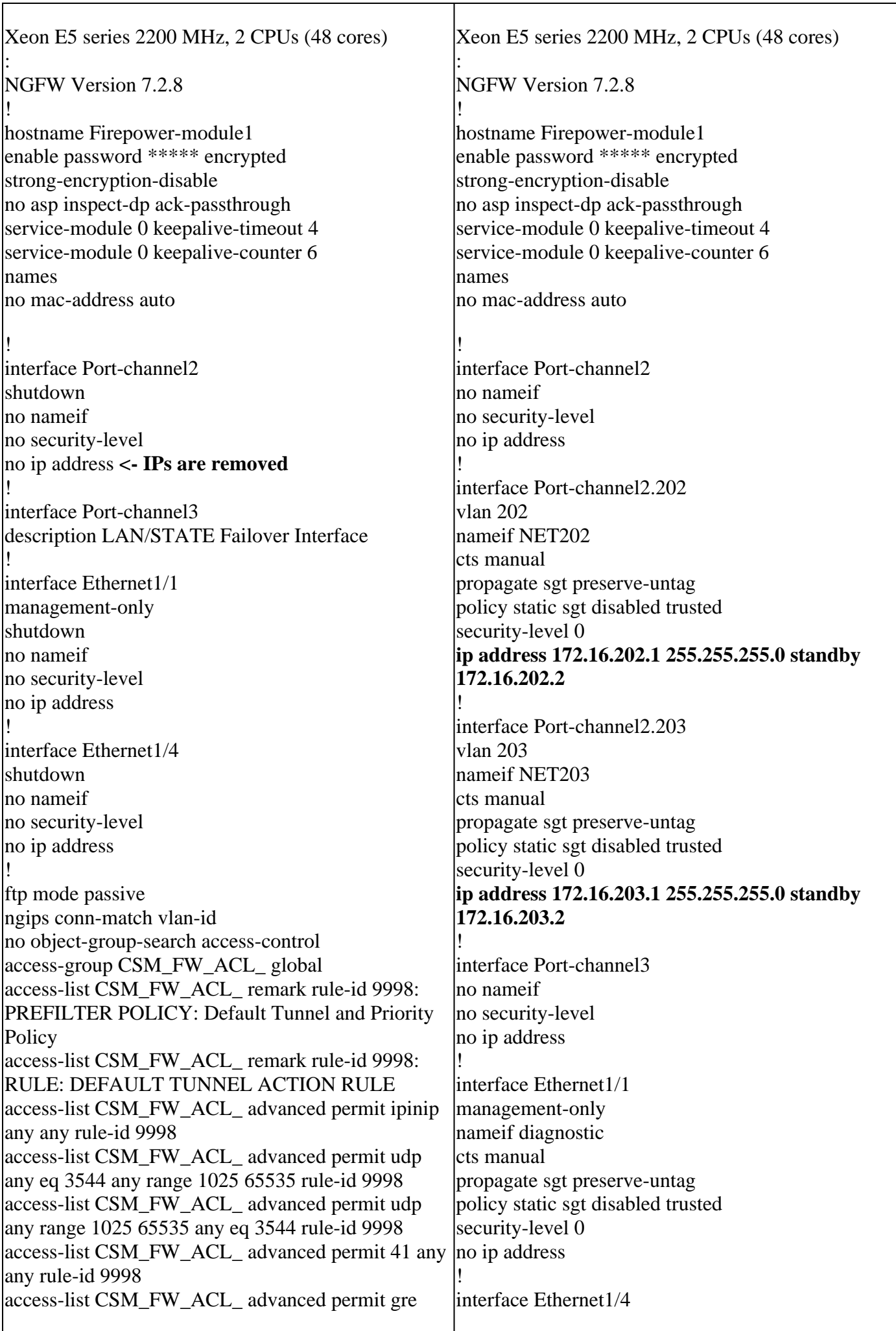

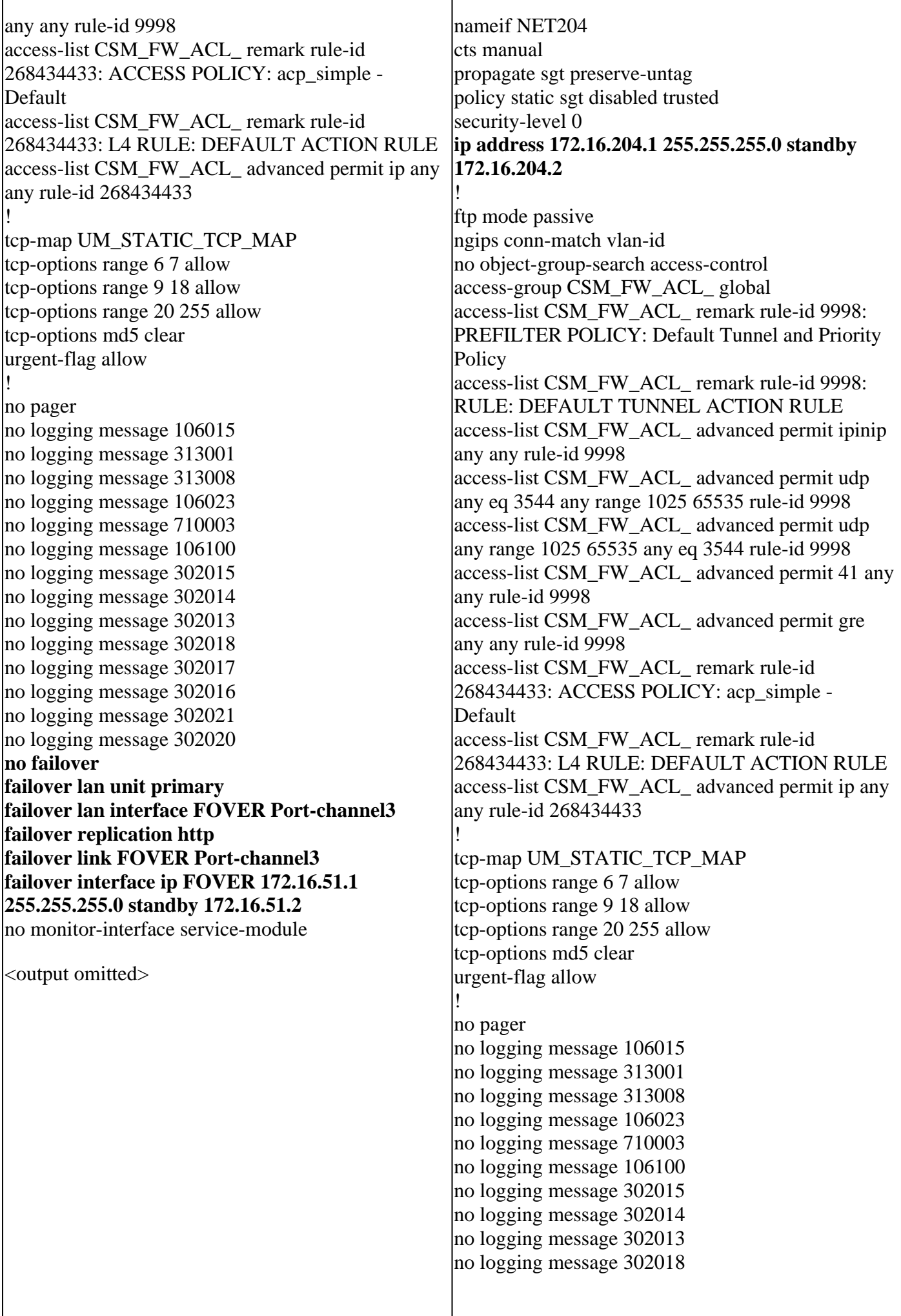

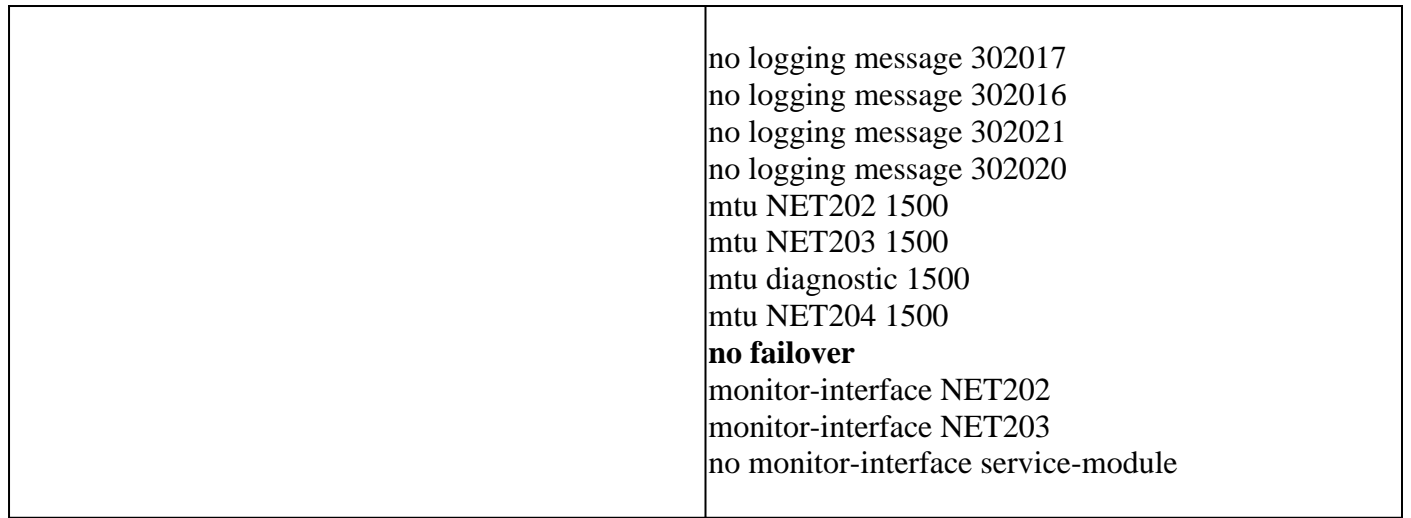

Main points to note for the Disable HA from Active FTD CLI:

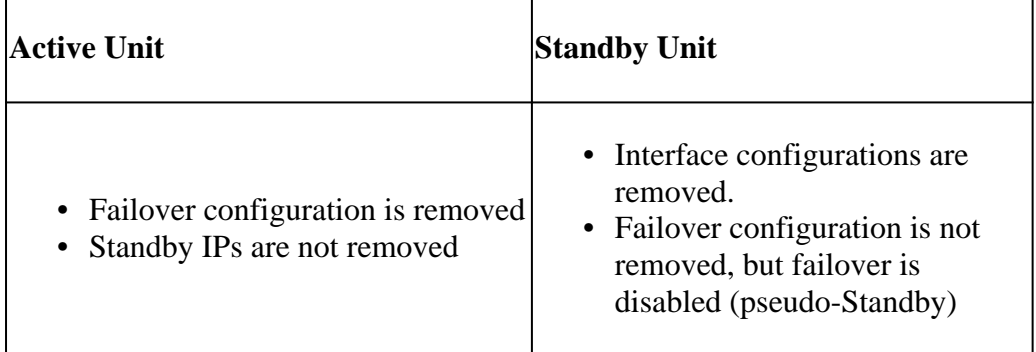

At this point you can disable the HA also on the ex-Standby unit.

#### Scenario 2 (**Not recommended**)

**Warning**: This scenario leads to Active/Active situation, thus it is not recommended. It is shown only for awareness.

Run the **'configure high-availability disable'** command to remove the failover configuration from the Standby FTD device:

<#root>

>

```
configure high-availability disable
```
High-availability will be disabled. Do you really want to continue? Please enter 'YES' or 'NO':

**YES**

```
Successfully disabled high-availability.
```
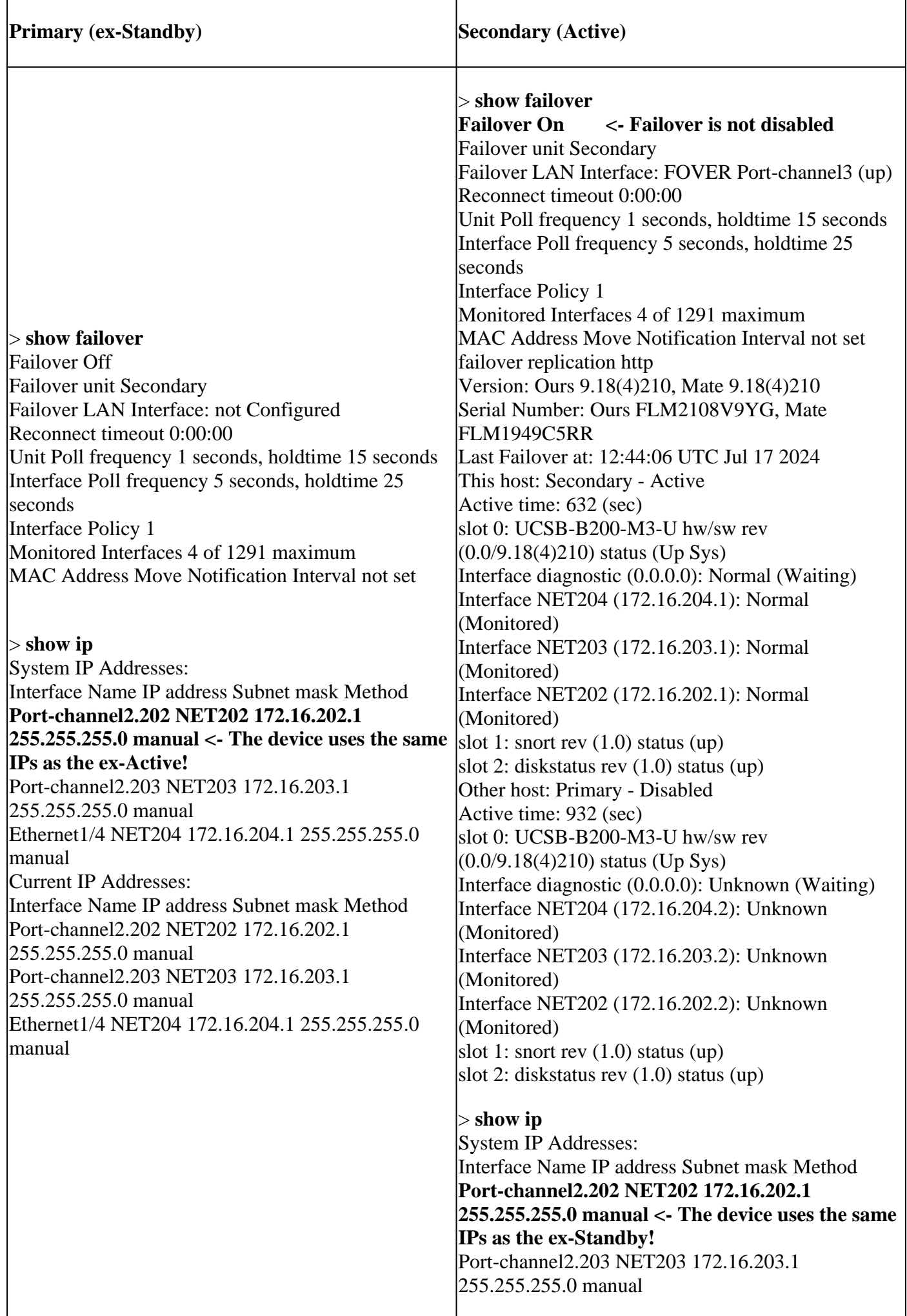

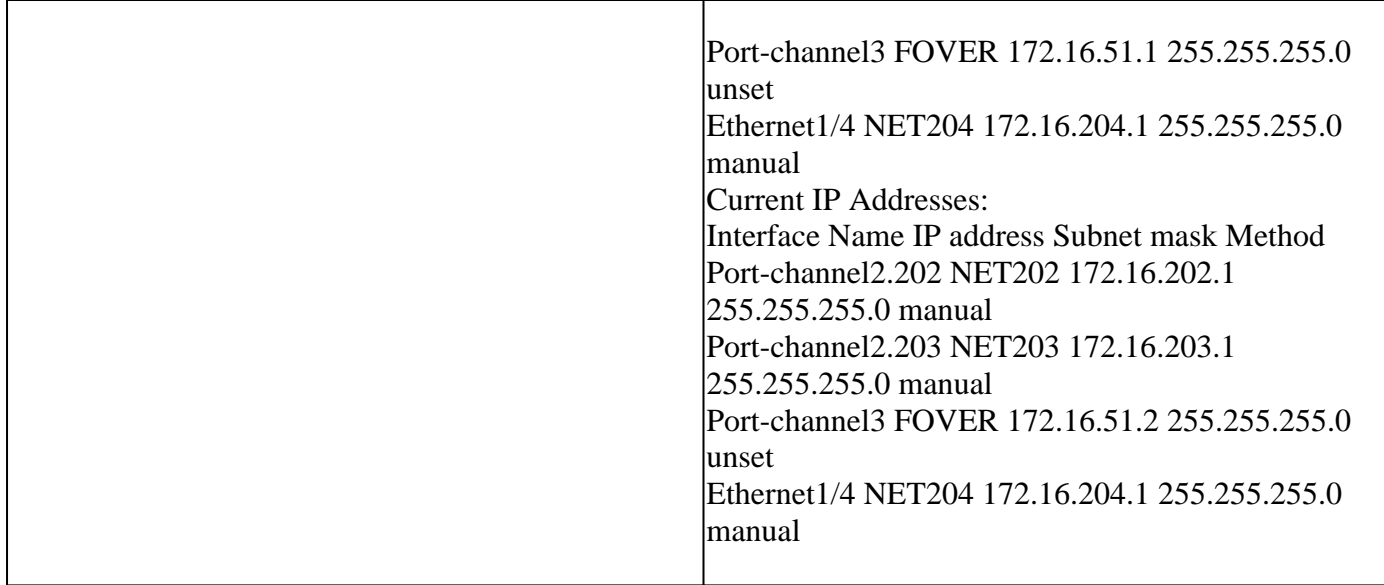

Main points to note for the Disable HA from Active FTD CLI:

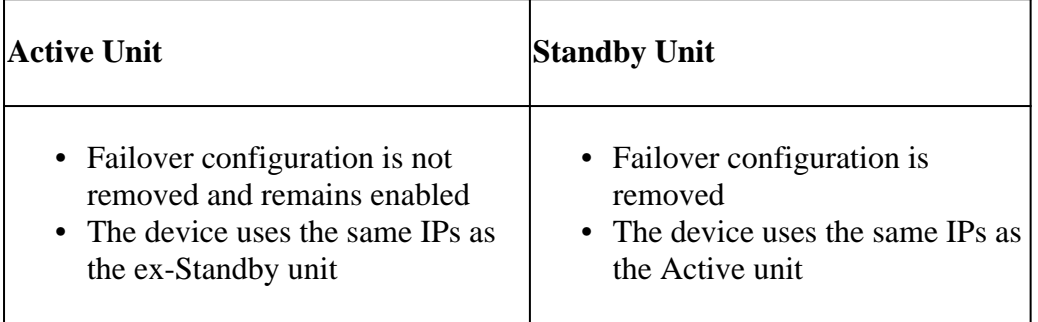

Scenario 3

Run the **'configure high-availability disable clear-interfaces'** command to remove the failover configuration from the Active FTD device:

<#root>

> **configure high-availability disable clear-interfaces**

High-availability will be disabled. Do you really want to continue? Please enter 'YES' or 'NO':

**yes**

Successfully disabled high-availability.

>

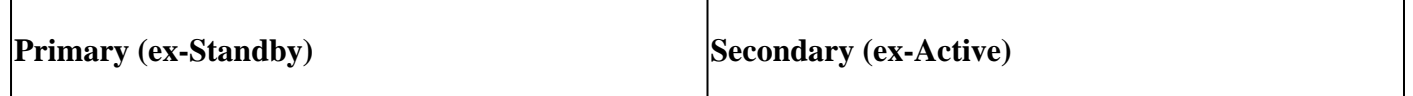

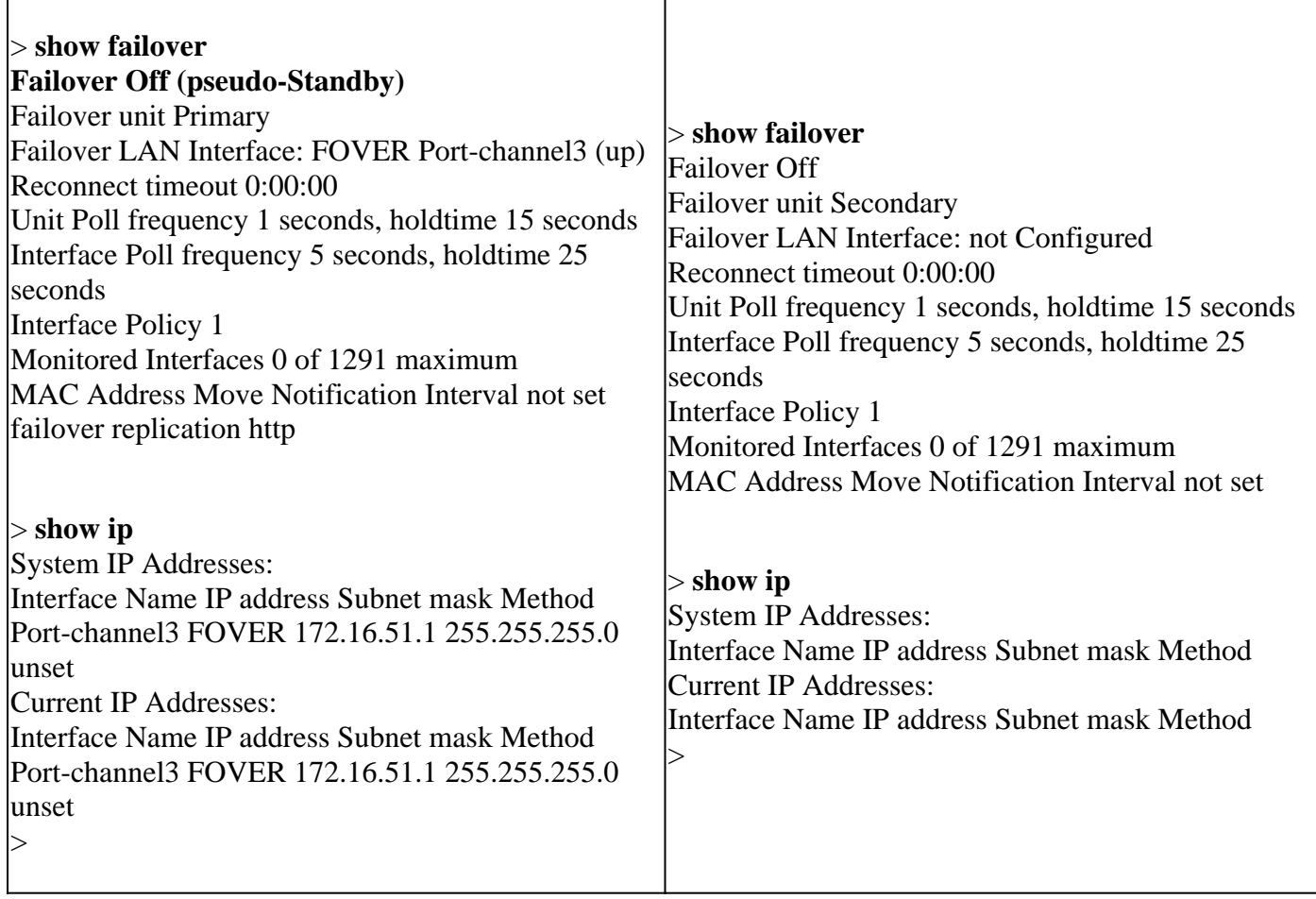

Main points to note for the Disable HA along with '**clear-interfaces**' from Active FTD CLI:

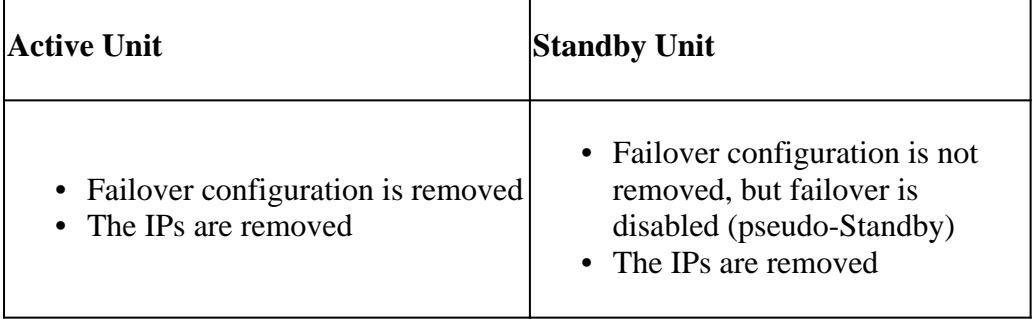

Scenario 4

Run the **'configure high-availability disable clear-interfaces'** command to remove the failover configuration from the Standby FTD device:

<#root>

>

**configure high-availability disable clear-interfaces**

High-availability will be disabled. Do you really want to continue? Please enter 'YES' or 'NO':

**YES**

Successfully disabled high-availability.

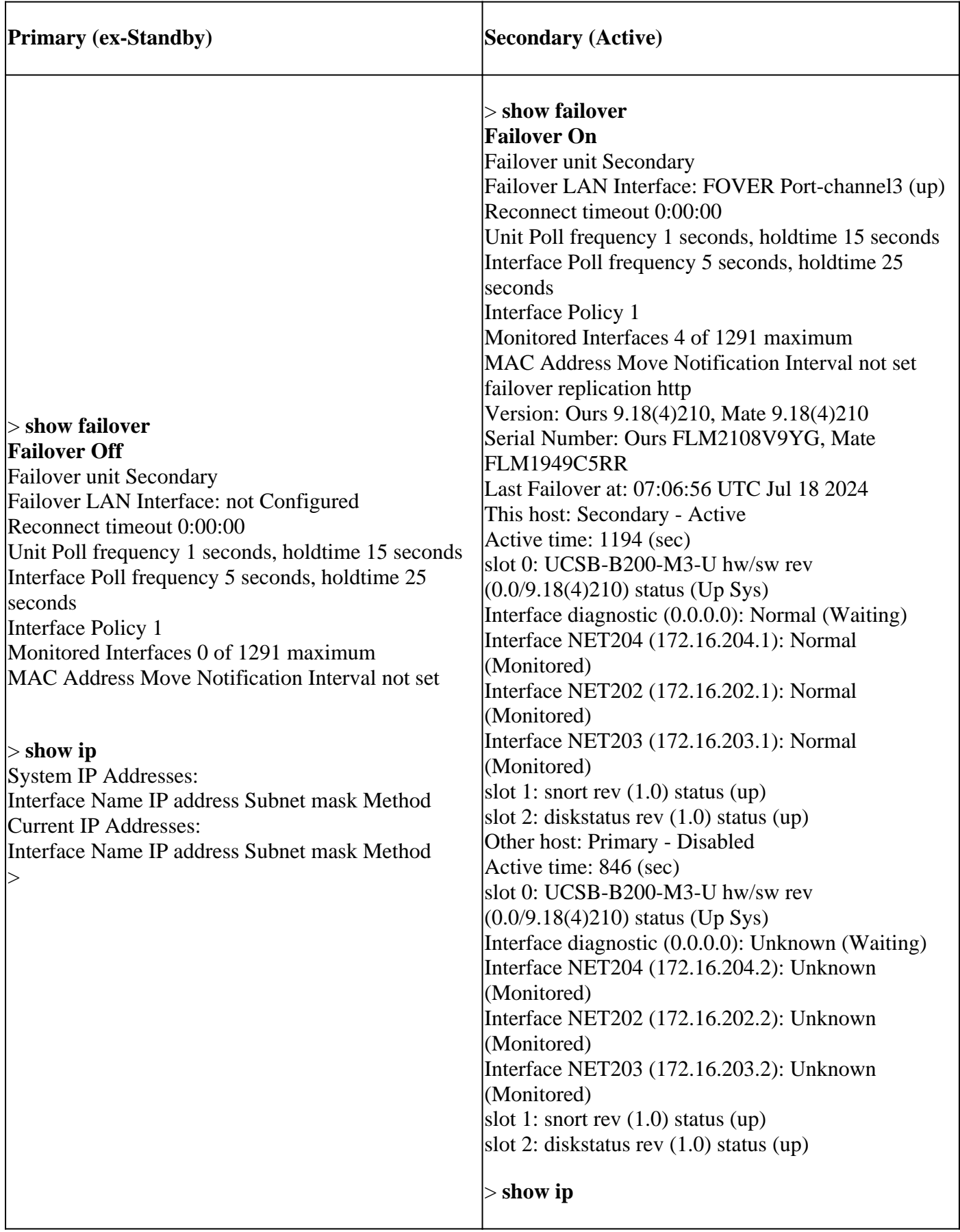

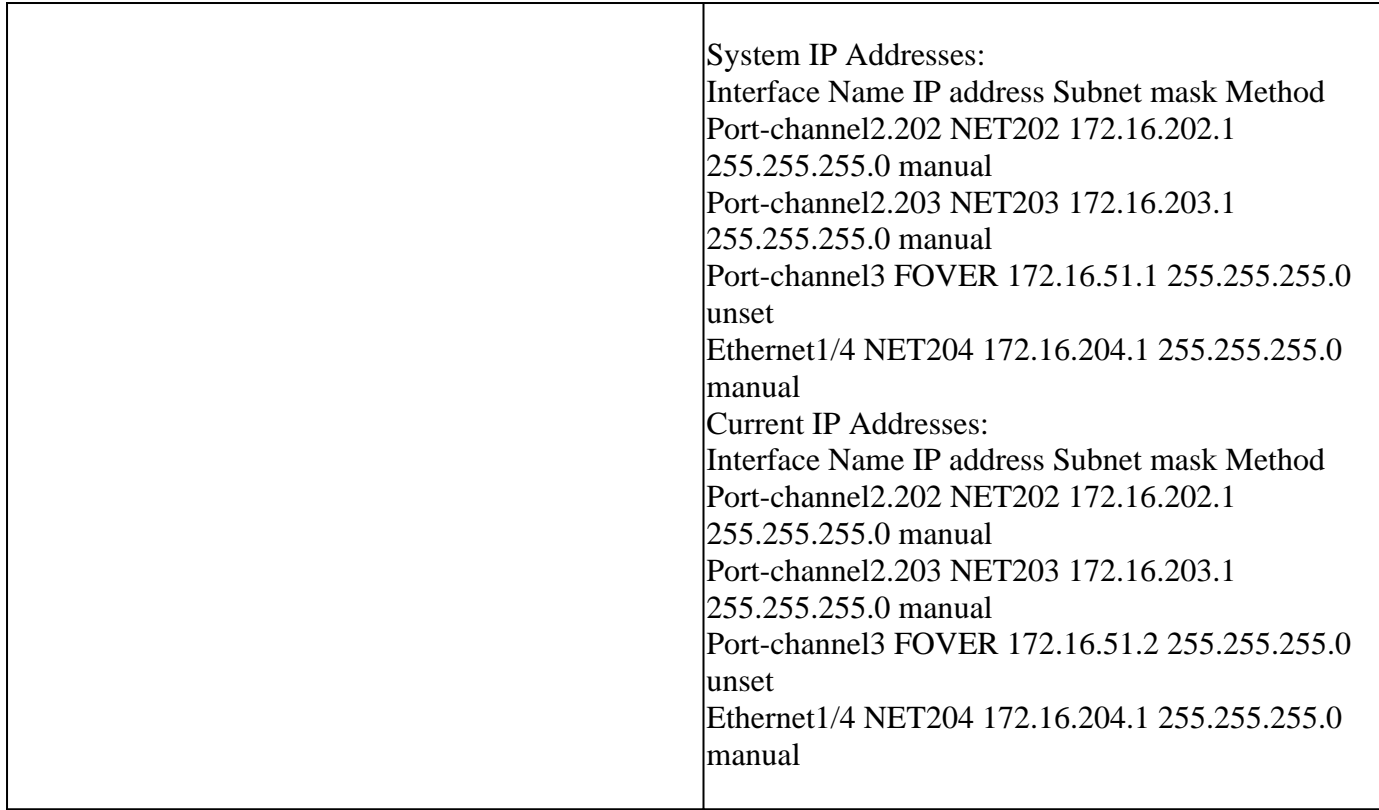

Main points to note for the Disable HA along with '**clear-interfaces**' from Active FTD CLI:

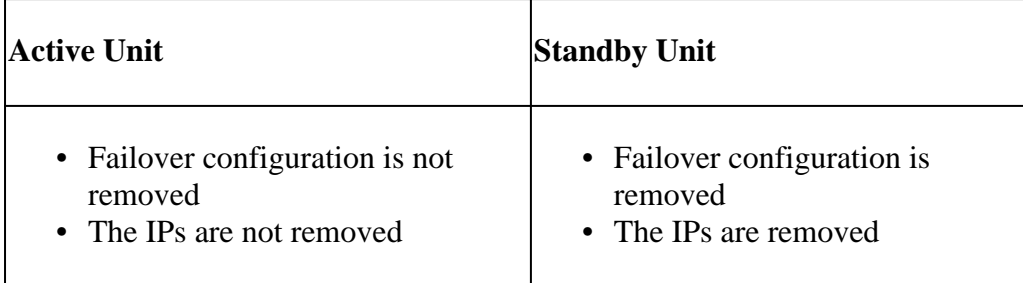

<span id="page-35-0"></span>Step 6. After you finish the task, register the devices to the FMC and enable HA pair.

### **Task 7. Suspend HA**

Task requirement:

Suspend the HA from the FTD CLISH CLI

Solution:

Step 1. On the Primary FTD, run the command and confirm (type **YES**).

<#root>

#### **> configure high-availability suspend**

Please ensure that no deployment operation is in progress before suspending high-availability.

Please enter 'YES' to continue if there is no deployment operation in progress and 'NO' if you wish to

**YES**

Successfully suspended high-availability.

Step 2. Verify the changes on Primary unit:

<#root>

>

**show high-availability config**

**Failover Off**

Failover unit Primary Failover LAN Interface: fover\_link Ethernet1/4 (up) Reconnect timeout 0:00:00 Unit Poll frequency 1 seconds, holdtime 15 seconds Interface Poll frequency 5 seconds, holdtime 25 seconds Interface Policy 1 Monitored Interfaces 1 of 1041 maximum MAC Address Move Notification Interval not set failover replication http

Step 3. The result on Secondary unit:

<#root>

```
>
```

```
show high-availability config
Failover Off (pseudo-Standby)
```
Failover unit Secondary Failover LAN Interface: fover\_link Ethernet1/4 (up) Reconnect timeout 0:00:00 Unit Poll frequency 1 seconds, holdtime 15 seconds Interface Poll frequency 5 seconds, holdtime 25 seconds Interface Policy 1 Monitored Interfaces 1 of 1041 maximum MAC Address Move Notification Interval not set failover replication http

Step 4. Resume HA on Primary unit:

<#root>

>

**configure high-availability resume**

Successfully resumed high-availablity.

 $\geq$  .

```
No Active mate detected
!!!!!!!!!!!!!!!!!!!!!!!!!!!!!!!!!!!!!!!!!!!!!!!!!!!!!!!!!!!!!!!!!!!!!!!!!!!!!!!!!!!!!!!!!!!!!!!!!!!!!!!!!!!!!!!!!!!!!!!!!!!!!!!!!!!!!!!!!!!!!!!!!!!!!!!!!!
Beginning configuration replication: Sending to mate.
End Configuration Replication to mate
```
<#root>

#### >

>

```
show high-availability config
```
**Failover On**

Failover unit Primary Failover LAN Interface: fover\_link Ethernet1/4 (up) Reconnect timeout 0:00:00 Unit Poll frequency 1 seconds, holdtime 15 seconds Interface Poll frequency 5 seconds, holdtime 25 seconds Interface Policy 1 Monitored Interfaces 1 of 1041 maximum MAC Address Move Notification Interval not set failover replication http

Step 5. The result on the Secondary unit after you resume HA:

<#root>

 $>$  ..

**Detected an Active mate**

Beginning configuration replication from mate.

WARNING: Failover is enabled but standby IP address is not configured for this interface. WARNING: Failover is enabled but standby IP address is not configured for this interface. End configuration replication from mate.

>

<#root>

>

**show high-availability config**

**Failover On**

Failover unit Secondary Failover LAN Interface: fover\_link Ethernet1/4 (up) Reconnect timeout 0:00:00 Unit Poll frequency 1 seconds, holdtime 15 seconds Interface Poll frequency 5 seconds, holdtime 25 seconds Interface Policy 1 Monitored Interfaces 1 of 1041 maximum MAC Address Move Notification Interval not set failover replication http

### <span id="page-38-0"></span>**Frequently Asked Questions (FAQ)**

#### **When the configuration is replicated, is it saved immediately (line-by-line) or at the end of the replication?**

At the end of the replication. The evidence is at the end of the **debug fover sync** command output which shows the config/command replication:

<#root>

```
cli_xml_server: frep_write_cmd: Cmd: access-list CSM_FW_ACL_ line 1506 remark rule-id 268442578: L7 RUL
cli_xml_server: frep_write_cmd: Cmd: access-list CSM_FW_ACL_ line 1507 advanced permit tcp object-group
cli_xml_server: frep_write_cmd: Cmd: access-list CSM_FW_ACL_ line 1508 remark rule-id 268442078: ACCESS
cli_xml_server: frep_write_cmd: Cmd: access-list CSM_FW_ACL_ line 1509 remark rule-id 268442078: L4 RUL
...
cli_xml_server: frep_write_cmd: Cmd: no access-list CSM_FW_ACL_ advanced permit tcp object-group group_
cli_xml_server: frep_write_cmd: Cmd: no access-list CSM_FW_ACL_ line 1510 remark rule-id 268442077: ACC
cli_xml_server: frep_write_cmd: Cmd: no access-list CSM_FW_ACL_ line 1510 remark rule-id 268442077: L7
cli_xml_server: frep_write_cmd: Cmd: no access-list CSM_FW_ACL_ advanced permit tcp object-group group_
cli_xml_server: frep_write_cmd: Cmd: no access-list CSM_FW_ACL_ line 1510 remark rule-id 268440577: ACC
cli_xml_server: frep_write_cmd: Cmd: no access-list CSM_FW_ACL_ line 1510 remark rule-id 268440577: L4
cli_xml_server: frep_write_cmd: Cmd: access-list CSM_FW_ACL_ advanced deny ip any any rule-id 268442078
cli_xml_server: frep_write_cmd: Cmd: crypto isakmp nat-traversal
cli_xml_server: frep_write_cmd: Cmd: no object-group network group_311
cli_xml_server: frep_write_cmd: Cmd: no object-group network group_433
cli_xml_server: frep_write_cmd: Cmd: no object-group network group_6
cli_xml_server: frep_write_cmd: Cmd: no object-group network group_2
cli_xml_server: frep_write_cmd: Cmd:
```
**write memory <--**

#### **What happens if a unit is in a pseudo-Standby state (failover disabled) and then you reload it while the other unit has failover enabled and is Active?**

You end up in an Active/Active scenario (although technically it is an Active/Failover-off). Specifically, once the unit comes UP the failover is disabled, but the unit uses the same IPs as the Active unit. So effectively, you have:

- Unit-1: Active
- Unit-2: failover is off. The unit uses the same data IPs as Unit-1, but different MAC addresses.

#### **What happens to the failover configuration if you manually disable the failover (configure highavailability suspend), and then you reload the device?**

When you disable the failover, it is not a permanent change (not saved in the startup-config unless you decide to do this explicitly). You can reboot/reload the unit in 2 different ways and with the second way you must be careful:

Case 1. Reboot from CLISH

Reboot from CLISH does not ask for confirmation. Thus, the configuration change is not saved into startupconfig:

<#root>

>

#### **configure high-availability suspend**

Please ensure that no deployment operation is in progress before suspending high-availability. Please enter 'YES' to continue if there is no deployment operation in progress and 'NO' if you wish to

**YES**

```
Successfully suspended high-availability.
```
The running-config has the failover disabled. In this case, the unit was Standby and got into the pseudo-Standby state as expected in order to avoid an Active/Active scenario:

```
<#root>
firepower#
show failover | include Failover
Failover Off (
pseudo-Standby
)
Failover unit Secondary
Failover LAN Interface: FOVER Ethernet1/1 (up)
```
The startup-config has the failover still enabled:

<#root>

firepower#

**show startup | include failover**

**failover**

failover lan unit secondary failover lan interface FOVER Ethernet1/1 failover replication http failover link FOVER Ethernet1/1 failover interface ip FOVER 192.0.2.1 255.255.255.0 standby 192.0.2.2 failover ipsec pre-shared-key \*\*\*\*\*

Reboot the device from CLISH (**reboot** command):

>

**reboot**

This command will reboot the system. Continue? Please enter 'YES' or 'NO':

**YES**

```
Broadcast message from root@
Threat Defense System: CMD=-stop, CSP-ID=cisco-ftd.6.2.2.81__ftd_001_JMX2119L05CYRIBVX1, FLAG=''
Cisco FTD stopping ...
```
Once the unit is UP, since the failover is enabled, the device enters the failover Negotiation phase and tries to detect the remote peer:

<#root>

User enable\_1 logged in to firepower Logins over the last 1 days: 1. Failed logins since the last login: 0. Type help or '?' for a list of available commands. firepower> .

**Detected an Active mate**

Case 2. Reboot from LINA CLI Reboot from LINA (**reload** command) asks for confirmation. Thus, in case you select **Y** (Yes) the configuration change is saved into startup-config:

<#root> firepower# **reload** System config has been modified. Save? [Y]es/[N]o: **Y <-- Be careful. This disables the failover in the startup-config** Cryptochecksum: 31857237 8658f618 3234be7c 854d583a 8781 bytes copied in 0.940 secs Proceed with reload? [confirm] firepower# **show startup | include failover no failover** failover lan unit secondary failover lan interface FOVER Ethernet1/1 failover replication http failover link FOVER Ethernet1/1

```
failover interface ip FOVER 192.0.2.1 255.255.255.0 standby 192.0.2.2
failover ipsec pre-shared-key *****
```
Once the unit is UP the failover is disabled:

```
<#root>
firepower#
show failover | include Fail
Failover Off
Failover unit Secondary
Failover LAN Interface: FOVER Ethernet1/1 (up)
```
Note: To avoid this scenario, ensure that when you are prompted, you do not save the changes to the startup-config.

#### <span id="page-41-0"></span>**Related Information**

• All versions of the Cisco Firepower Management Center configuration guide can be found here

[Navigating the Cisco Secure Firewall Threat Defense Documentation](https://www.cisco.com/c/en/us/td/docs/security/firepower/roadmap/firepower-roadmap.html#id_47280)

• All versions of the FXOS Chassis Manager and CLI configuration guides can be found here

[Navigating the Cisco Firepower 4100/9300 FXOS Documentation](https://www.cisco.com/c/en/us/td/docs/security/firepower/fxos/roadmap/fxos-roadmap.html#pgfId-121950)

• Cisco Global Technical Assistance Center (TAC) strongly recommends this visual guide for in-depth practical knowledge on Cisco Firepower Next-Generation Security Technologies:

[Cisco Firepower Threat Defense \(FTD\): Configuration and Troubleshooting Best Practices for the Next-](https://www.ciscopress.com/store/cisco-firepower-threat-defense-ftd-configuration-and-9781587144806)[Generation Firewall \(NGFW\), Next-Generation Intrusion Prevention System \(NGIPS\), and Advanced](https://www.ciscopress.com/store/cisco-firepower-threat-defense-ftd-configuration-and-9781587144806) [Malware Protection \(AMP\)](https://www.ciscopress.com/store/cisco-firepower-threat-defense-ftd-configuration-and-9781587144806)

• For all Configuration and Troubleshoot TechNotes that pertain to the Firepower technologies

[Cisco Secure Firewall Management Center](https://www.cisco.com/c/en/us/support/security/defense-center/series.html)

• [Technical Support & Documentation - Cisco Systems](https://www.cisco.com/c/en/us/support/index.html)